ΕΓΧΕΙΡΙΔΙΟ ΟΔΗΓΙΩΝ ΧΡΗΣΤΗ

# Ηλ εκτρονική Υποβολή Α .Π .Δ.

# ΠΕΡΙΕΧΟΜΕΝΑ

- 1) [Είσοδος στην εφαρμογή](#page-2-0)
- 2) [Δημιουργία Περιόδου Υποβολής](#page-9-0)
	- [2.α\) Ακύρωση Περιόδου Υποβολής](#page-9-1)
	- [2.β\) Αντιγραφή από προηγούμενη περίοδο](#page-12-0)
- 3) [Μέθοδος Υποβολής: Συμπλήρωση Φόρμας](#page-9-1)
	- 3.α) [Συμπλήρωση](#page-15-0)
		- 3.α.i) [Καταχώρηση νέας εγγραφής](#page-15-1)
		- 3.α.ii) Μεταβολή [διαγραφή αποθηκευμένων εγγραφών](#page-21-0)
	- 3.β) [Τρέχουσα Κατάσταση](#page-22-0)
	- 3.γ) [Οριστικοποίηση](#page-22-1)
	- 3.δ) [Έλεγχος Υποβολής](#page-24-0)
	- 3.ε) [Αποτελέσματα Ελέγχου Υποβολής](#page-26-0)
	- 3.στ) [Υποβολή](#page-30-0)
- 4) [Μέθοδος Υποβολής: Αποστολή Αρχείου](#page-32-0)
	- 4.α) [Προσωρινή Φύλαξη](#page-33-0)
	- 4.β) [Έλεγχος Υποβολής](#page-36-0)
	- 4.γ) [Αποτελέσματα Ελέγχου Υποβολής](#page-38-0)
	- 4.δ) [Υποβολή](#page-41-0)

# <span id="page-2-0"></span>1) Είσοδος στην εφαρμογή

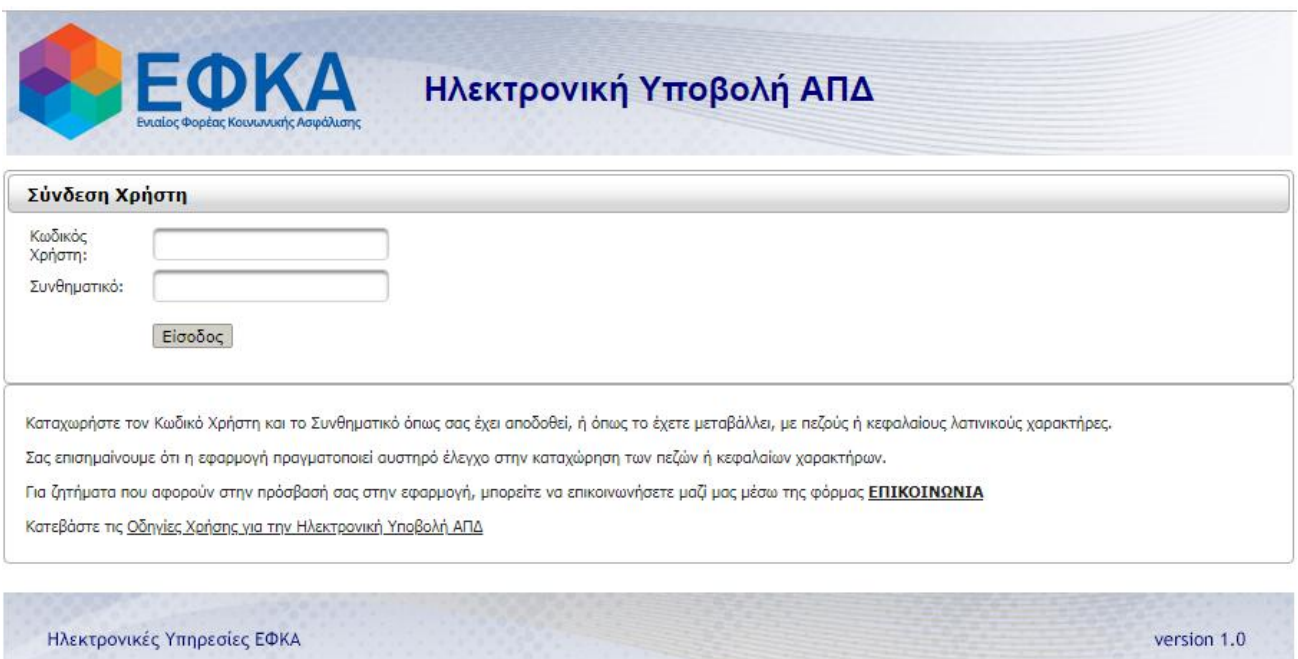

Η πρώτη οθόνη που εμφανίζεται είναι αυτή της **Σύνδεσης Χρήστη** στην οποία καλούμαστε να πληκτρολογήσουμε τους κωδικούς πρόσβασης που μας έχουν αποδοθεί σαν αποτέλεσμα της πιστοποίησής μας στις Ηλεκτρονικές Υπηρεσίες για Εργοδότες του ΕΦΚΑ.

Η αντιστοιχία των κωδικών πρόσβασης, είναι: Κωδικός Χρήστη = Username Συνθηματικό = PIN

Η εφαρμογή πραγματοποιεί **αυστηρό έλεγχο** στην καταχώρηση των **πεζών ή κεφαλαίων χαρακτήρων**.

**Σημείωση**: η εφαρμογή Ηλεκτρονική Υποβολή ΑΠΔ χρησιμοποιεί τις πλέον πρόσφατες και εξελιγμένες διαδικτυακές τεχνολογίες.

Για την **πλήρη εκμετάλλευσή** τους συνιστάται η χρήση φυλλομετρητή (web browser) Internet Explorer 9+ ή Firefox 6+ ή Google Chrome 12+. Στην περίπτωση που έχετε εγκατεστημένο λειτουργικό σύστημα Windows XP συνιστάται η χρήση Firefox 6+ ή Google Chrome 12+.

Επιπλέον, συνιστάται η εγκατάσταση του λογισμικού Adobe Reader καθώς και η επιλογή του ως προεπιλεγμένου για την ανάγνωση αρχείων τύπου PDF, προκειμένου να είναι δυνατή η προεπισκόπηση των εκτυπώσεων της εφαρμογής.

Μετά τον έλεγχο ορθότητας των κωδικών γίνεται η είσοδος στην **αρχική σελίδα** της εφαρμογής.

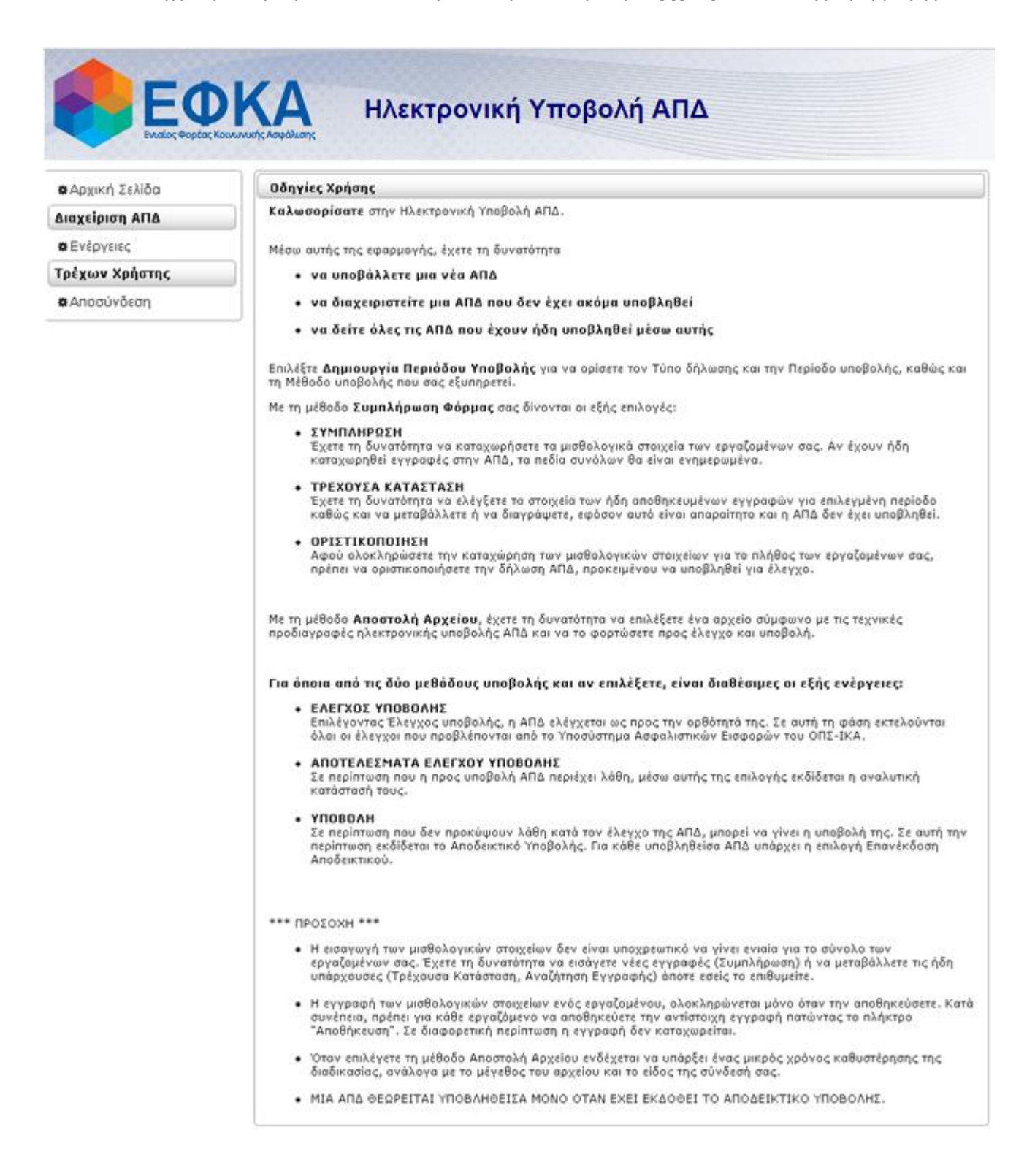

Βασικές επιλογές του μενού στα αριστερά είναι οι: **Αρχική Σελίδα**, **Ενέργειες** και **Αποσύνδεση**.

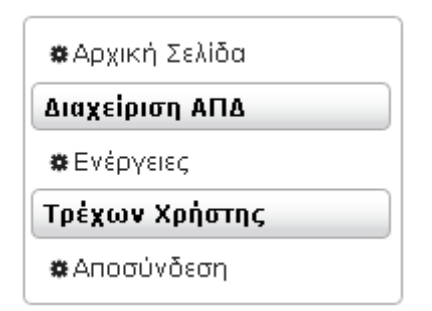

**Αρχική Σελίδα:** με την επιλογή αυτή οδηγούμαστε στην αρχική σελίδα από κάποιο άλλο σημείο της εφαρμογής.

**Ενέργειες:** με την επιλογή αυτή οδηγούμαστε στην κεντρική οθόνη της εφαρμογής και έχουμε τη δυνατότητα:

- να υποβάλλουμε μια νέα ΑΠΔ
- να διαχειριστούμε τις εκκρεμείς ΑΠΔ
- να δούμε τις υποβληθείσες ΑΠΔ

**Αποσύνδεση**: με την επιλογή αυτή κάνουμε έξοδο από την εφαρμογή.

Η κεντρική οθόνη που εμφανίζεται μετά την επιλογή **Ενέργειες**, έχει την παρακάτω μορφή:

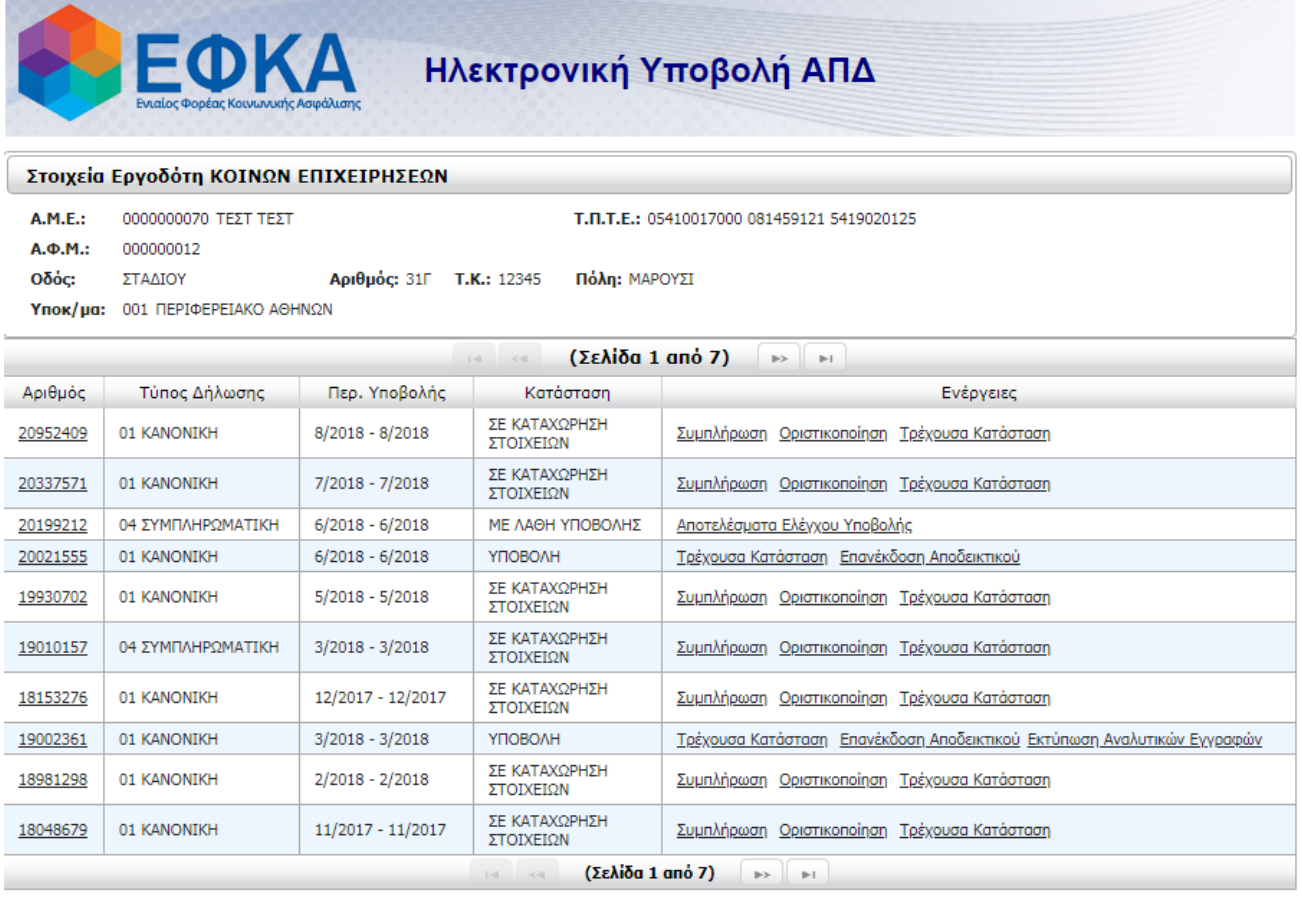

Περίοδος Υποβολής Δημιουργία Περιόδου Υποβολής Ακύρωση Περιόδου Υποβολής

Επιστροφή

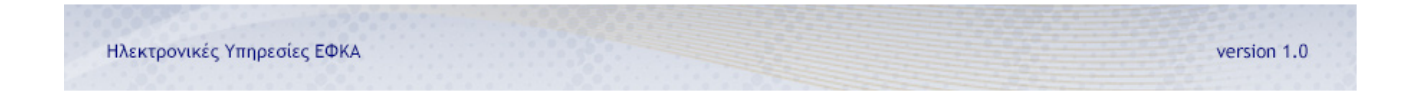

Στο **επάνω** μέρος της οθόνης εμφανίζονται τα **στοιχεία** του **εργοδότη** (ΑΜΕ, ΑΦΜ, Επωνυμία, ταχυδρομική διεύθυνση και το αρμόδιο Υποκατάστημα Μισθωτών ΕΦΚΑ), όπως αυτά αντλούνται από το **Μητρώο Εργοδοτών** του ΕΦΚΑ.

Στο **κεντρικό** μέρος της οθόνης εμφανίζονται σε έναν πίνακα **όλες οι ΑΠΔ** του εργοδότη (εκκρεμείς και υποβληθείσες), οι οποίες έχουν δημιουργηθεί μέσω της εφαρμογής, σε όλες τις πιθανές καταστάσεις.

Στο **κάτω** μέρος της οθόνης εμφανίζονται οι επιλογές **Δημιουργίας Περιόδου Υποβολής** και **Ακύρωσης Περιόδου Υποβολής**, για να ξεκινήσουμε τη συμπλήρωση μίας νέας ΑΠΔ ή να ακυρώσουμε μία εκκρεμότητα.

Στην επόμενη σελίδα ακολουθεί σχηματικό διάγραμμα ροής ενεργειών για την υποβολή μίας ΑΠΔ μέσω της εφαρμογής.

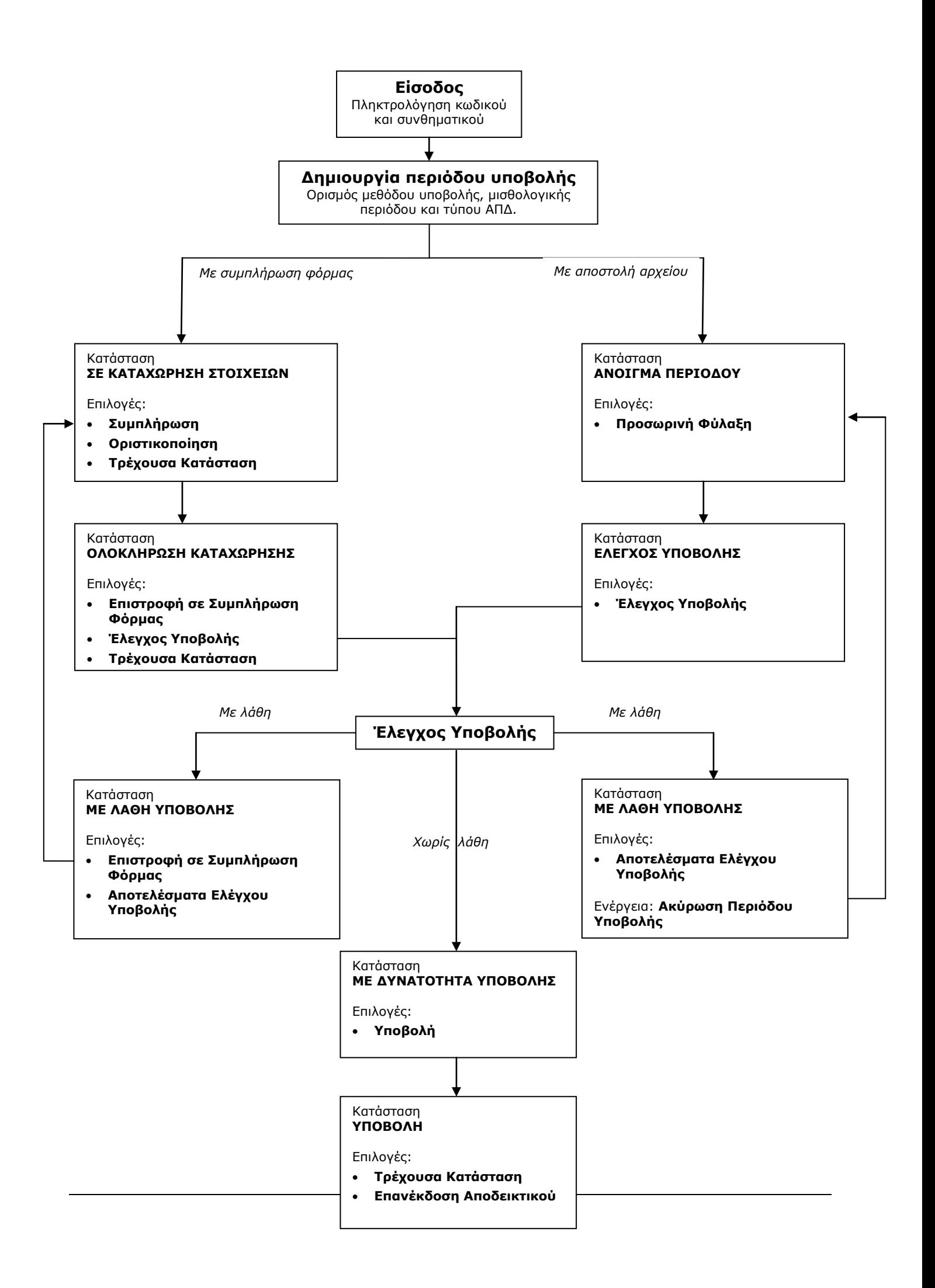

Ο πίνακας των ΑΠΔ στην κεντρική οθόνη **Ενέργειες** έχει τις εξής στήλες:

**ΑΡΙΘΜΟΣ:** αριθμός που αποδίδεται στην ΑΠΔ αυτόματα από το σύστημα τη στιγμή που δημιουργείται καινούρια περίοδος. Για τις ΑΠΔ που έχουν περάσει από **έλεγχο υποβολής,** κάνοντας κλικ πάνω στον **αριθμό ΑΠΔ** παίρνουμε πληροφορίες για τα σύνολα της ΑΠΔ με τη μορφή της παρακάτω εικόνας:

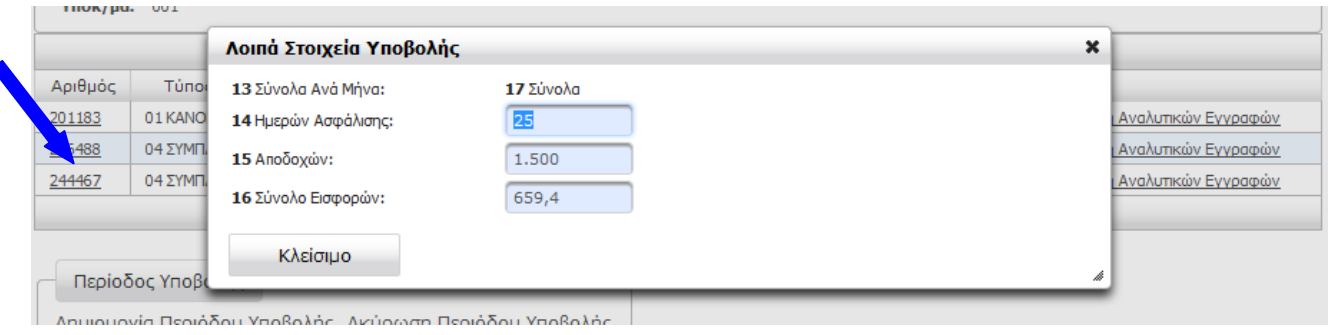

*Επισήμανση: τα σύνολα ενημερώνονται κατά την διαδικασία ελέγχου υποβολής. Πριν από αυτήν, δεν είναι διαθέσιμα.*

**ΤΥΠΟΣ ΔΗΛΩΣΗΣ:** 01-Κανονική ή 04-Συμπληρωματική.

 $\blacktriangleleft$ 

**ΠΕΡΙΟΔΟΣ ΥΠΟΒΟΛΗΣ:** μισθολογική περίοδος της ΑΠΔ.

**ΚΑΤΑΣΤΑΣΗ** και **ΕΝΕΡΓΕΙΕΣ:** περιγραφή της φάσης στην οποία βρίσκεται η ΑΠΔ και διαθέσιμες ενέργειες για την κάθε κατάσταση. Οι προβλεπόμενες καταστάσεις και ενέργειες είναι:

- **ΣΕ ΚΑΤΑΧΩΡΗΣΗ ΣΤΟΙΧΕΙΩΝ** *(αφορά υποβολή με συμπλήρωση φόρμας)*
	- o Συμπλήρωση
	- o Οριστικοποίηση
	- o Τρέχουσα κατάσταση
- **ΟΛΟΚΛΗΡΩΣΗ ΚΑΤΑΧΩΡΗΣΗΣ** *(αφορά υποβολή με συμπλήρωση φόρμας)*
	- o Επιστροφή σε Συμπλήρωση Φόρμας
	- o Έλεγχος Υποβολής
	- o Τρέχουσα Κατάσταση
- **ΑΝΟΙΓΜΑ ΠΕΡΙΟΔΟΥ** *(αφορά υποβολή με αποστολή αρχείου)*
	- o Προσωρινή Φύλαξη
- **ΕΛΕΓΧΟΣ ΥΠΟΒΟΛΗΣ** *(αφορά υποβολή με αποστολή αρχείου)*
	- o Έλεγχος Υποβολής
	- o Ενημέρωση Προόδου Ελέγχου Υποβολής *(προσωρινή επιλογή)*
- **ΜΕ ΛΑΘΗ ΥΠΟΒΟΛΗΣ** *(αφορά και τις δύο μεθόδους)*
	- o Επιστροφή σε Συμπλήρωση Φόρμας
	- o Αποτελέσματα Ελέγχου Υποβολής
- **ΜΕ ΔΥΝΑΤΟΤΗΤΑ ΥΠΟΒΟΛΗΣ** *(αφορά και τις δύο μεθόδους)*
	- o Υποβολή
- **ΥΠΟΒΟΛΗ** *(αφορά και τις δύο μεθόδους)*
	- o Τρέχουσα Κατάσταση
	- o Επανέκδοση Αποδεικτικού

# <span id="page-9-0"></span>2) Δημιουργία Περιόδου Υποβολής

Το πρώτο βήμα για την υποβολή μίας νέας ΑΠΔ είναι να κάνουμε κλικ στην επιλογή **Δημιουργία Περιόδου Υποβολής** από τη κεντρική οθόνη **Ενέργειες**:

> Περίοδος Υποβολής Δημιουργία Περιόδου Υποβολής Ακύρωση Περιόδου Υποβολής

Στο παράθυρο διαλόγου που εμφανίζεται θα πρέπει να ορίσουμε τις εξής παραμέτρους:

*Τύπο Δήλωσης*: Κανονική ή Συμπληρωματική

*Μέθοδο Υποβολής*: Συμπλήρωση Φόρμας ή Αποστολή Αρχείου

*Αντιγραφή Από Προηγούμενη Περίοδο:* (βλ. [2.β\) Αντιγραφή από προηγούμενη περίοδο](#page-12-0))

*Περίοδος Υποβολής Από* και *Έως*: με τη μορφή ΜΜ/ΕΕΕΕ (δύο ψηφία για μήνα και τέσσερα για έτος)

Αφού ορίσουμε τις παραμέτρους τις ΑΠΔ, κάνουμε κλικ στο κουμπί **Συνέχεια**.

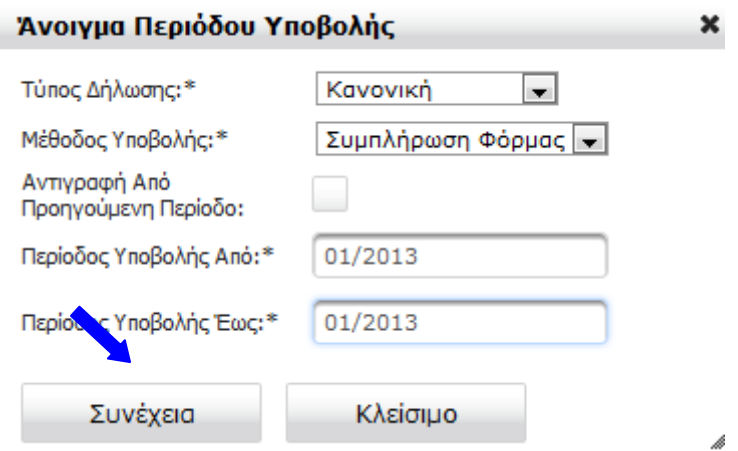

<span id="page-9-1"></span>Εφόσον οι παράμετροι είναι σωστές, λαμβάνουμε μήνυμα επιτυχίας.

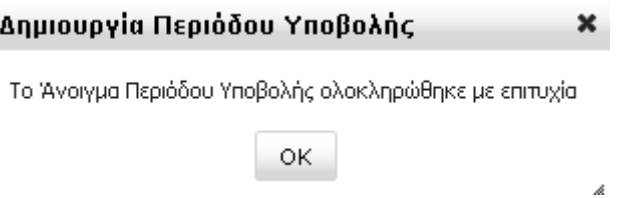

## 2.α) Ακύρωση Περιόδου Υποβολής

Αν χρειαστεί να διαγράψουμε την περίοδο που δημιουργήσαμε (π.χ. γιατί ορίσαμε λάθος παράμετρο ή για να υποβάλλουμε διορθωμένο αρχείο ΑΠΔ), θα πρέπει να κάνουμε **Ακύρωση Περιόδου Υποβολής** για την συγκεκριμένη περίοδο από την κεντρική οθόνη **Ενέργειες**.

Η επιλογή της περιόδου γίνεται κάνοντας **κλικ** πάνω της. Σαν αποτέλεσμα της επιλογής, η γραμμή που περιέχει τα στοιχεία της, θα έχει **γκρι χρώμα**:

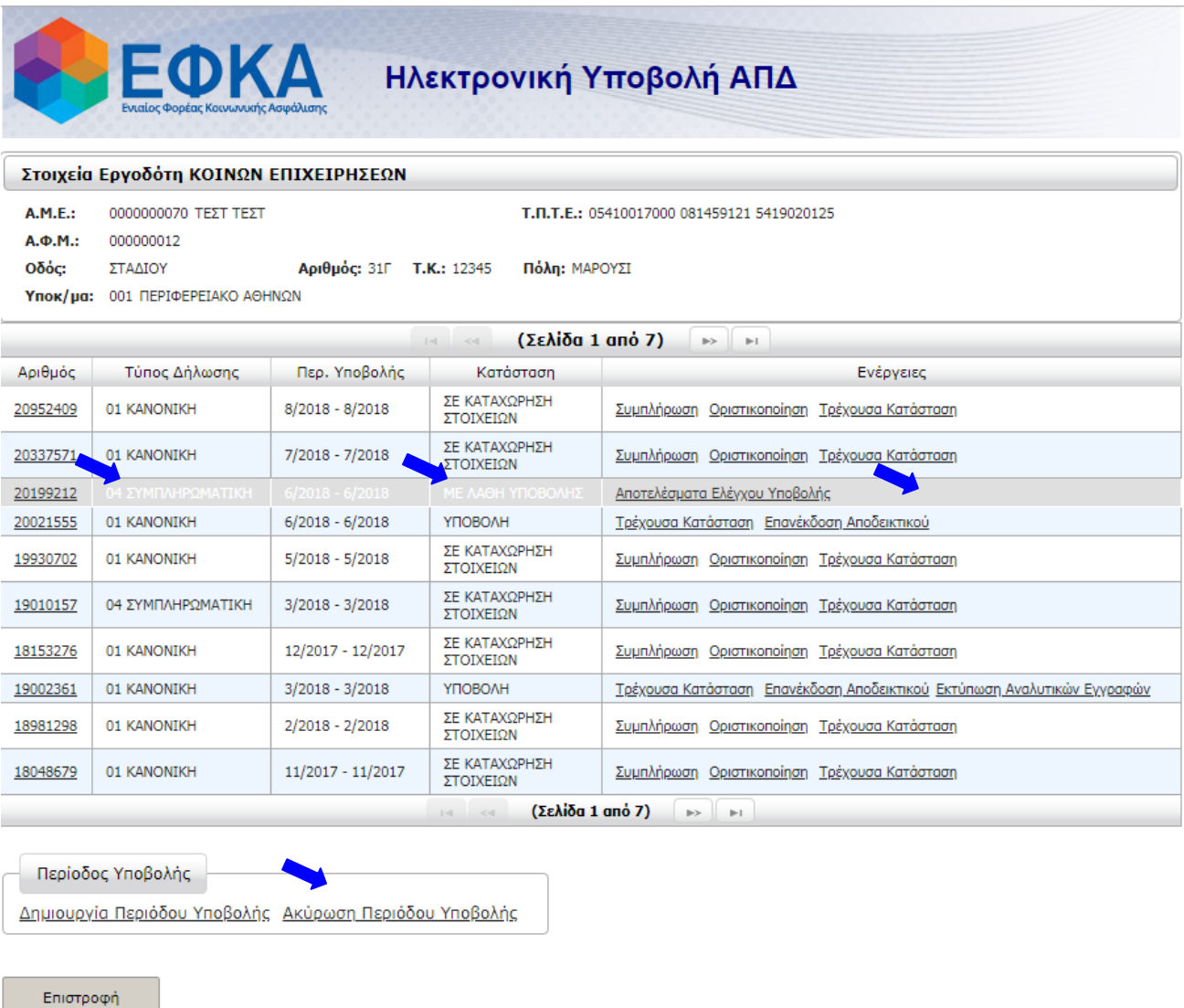

Μετά την επιλογή της γραμμής, κάνουμε κλικ στην επιλογή **Ακύρωση Περιόδου Υποβολής** και εμφανίζεται το πλαίσιο επιβεβαίωσης:

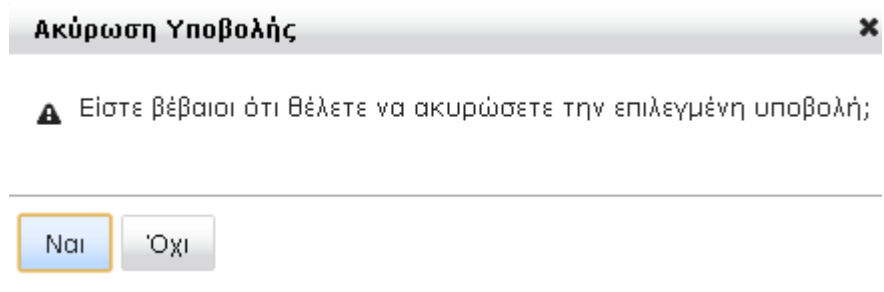

Κάνοντας κλικ στο κουμπί **Ναι**, εκτελείται η ακύρωση.

## <span id="page-12-0"></span>2.β) Αντιγραφή από προηγούμενη περίοδο

Η λειτουργία Αντιγραφή από προηγούμενη περίοδο ενεργοποιείται όταν στο πλαίσιο διαλόγου για την **Δημιουργία Περιόδου Υποβολής** κάνουμε κλικ στην αντίστοιχη επιλογή:

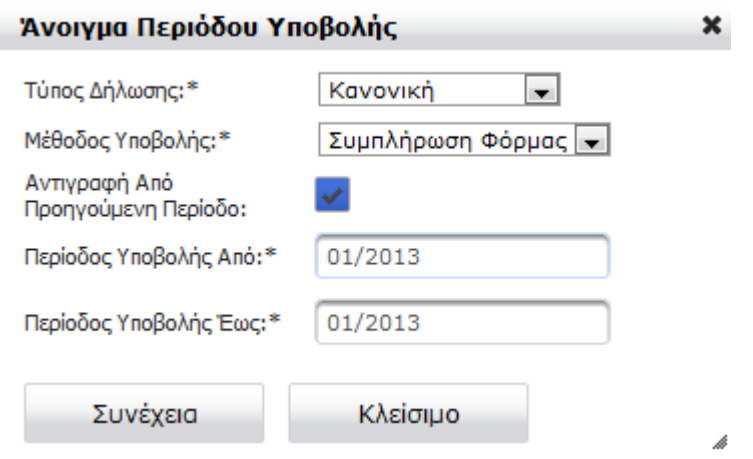

Έχοντας επιλέξει την Αντιγραφή από προηγούμενη περίοδο και πατώντας Συνέχεια, εμφανίζεται ένα επιπλέον πλαίσιο διαλόγου, ώστε να επιλέξουμε την περίοδο που επιθυμούμε να αντιγράψουμε:

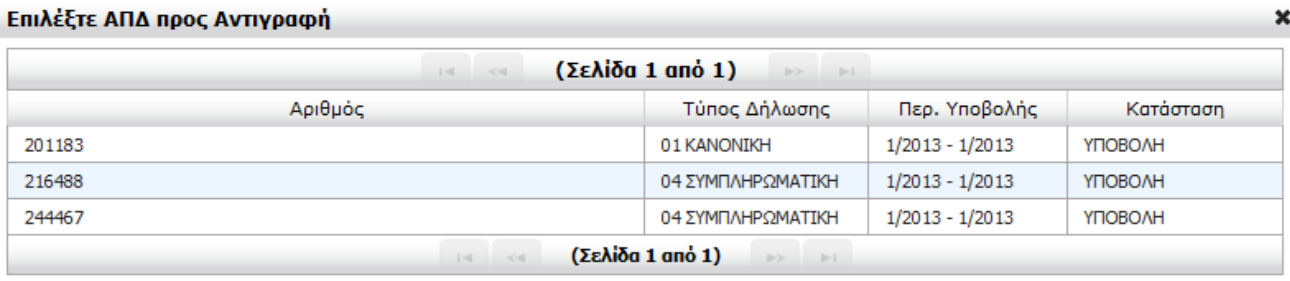

Με την λειτουργία Αντιγραφή από προηγούμενη περίοδο, θα αντιγραφούν κάποια από τα στοιχεία μισθοδοσίας της περιόδου που θα επιλέξετε, ως στοιχεία της νέας περιόδου που θα δημιουργήσετε.

Πιο συγκεκριμένα θα αντιγραφούν **ΜΟΝΟ** οι εγγραφές με τύπο αποδοχών "01-Τακτικές Αποδοχές", "02-Αποδοχές Υπαλλήλων ΝΠΔΔ κλη", "13-Τεκμαρτές<br>Αποδοχές", "21-Τακτικές αποδοχές", "36-Τακτικές αποδοχές για υπολογισμό εισφορών απουσχες για υποκυγισμο συναυπρωτισμενων εισφυρων και ετελιτικές προσωπικες υποποιηκείς αποδοχές για υπολογισμό εισφορών κλάδου<br>ΤΑΞΥ", "56-Τακτικές αποδοχές", "67-Τακτικές αποδοχές για υπολογισμό εισφορών υπέρ ΙΚΑ - ΕΤΕΑΜ περίπτωση που έχετε απολύσεις θα πρέπει να διαγράψετε τις εγγραφές για τους εργαζόμενους που απολύσατε. Σε περίπτωση που έχετε προσλήψεις θα πρέπει να εισάγετε εγγραφές για τους νέους εργαζόμενους.

Σε κάθε περίπτωση θα πρέπει να ελέγξετε την κατάσταση της Α.Π.Δ. που δημιουργήσατε πριν την υποβάλετε οριστικά.

Κλείσιμο

Όπως αναφέρεται και στις οδηγίες στο πλαίσιο διαλόγου, ενεργοποιώντας αυτή την λειτουργία, αντιγράφονται κάποια από τα στοιχεία μισθοδοσίας της επιλεγμένης περιόδου που, ως στοιχεία της νέας περιόδου δημιουργούμε.

Πιο συγκεκριμένα θα αντιγράφονται **ΜΟΝΟ** οι εγγραφές με τύπο αποδοχών "*01-Τακτικές Αποδοχές*", "*02-Αποδοχές Υπαλλήλων ΝΠΔΔ κλπ*", "*13-Τεκμαρτές Αποδοχές*", "*21-Τακτικές αποδοχές*", "*36-Τακτικές αποδοχές για υπολογισμό εισφορών υπέρ Ειδικού Λογαριασμού Ξενοδοχοϋπαλλήλων*", "*44-Τακτικές αποδοχές για υπολογισμό συνεισπραττόμενων εισφορών και ΕΤΕΑΜ*", "*52-Τακτικές αποδοχές για υπολογισμό εισφορών ασθένειας σε είδος και σε χρήμα τ. ΤΑΞΥ*", "*56-Τακτικές αποδοχές*", "*67-Τακτικές αποδοχές για υπολογισμό εισφορών υπέρ ΙΚΑ - ΕΤΕΑΜ*", "*78-Τακτικές Αποδοχές για υπολογισμό εισφορών κλάδου κύριας σύνταξης τ. Τ.Σ.Ε.Α.Π.Γ.Σ.Ο. από 1/8/07 - 31/7/2012*" και **ΟΧΙ** οι εγγραφές με λοιπούς τύπους αποδοχών (π.χ. Bonus, Δώρο Πάσχα κ.λ.π.).

Αυτό σημαίνει ότι σε περίπτωση απολύσεων μέσα στην προς δημιουργία περίοδο, θα πρέπει να διαγραφούν οι εγγραφές για τους συγκεκριμένους εργαζόμενους, ενώ σε περίπτωση προσλήψεων θα πρέπει να προστεθούν οι εγγραφές για τους νέους εργαζόμενους.

**Σε κάθε περίπτωση, θα πρέπει να γίνει έλεγχος της κατάστασης της Α.Π.Δ. που δημιουργήθηκε πριν αυτή υποβληθεί οριστικά.**

# 3) Μέθοδος Υποβολής: Συμπλήρωση Φόρμας

Επιλέγοντας ως **μέθοδο** υποβολής τη **Συμπλήρωση Φόρμας** μπορούμε να καταχωρήσουμε τις αναλυτικές εγγραφές της ΑΠΔ στην εφαρμογή (π.χ. αν δεν έχουμε λογισμικό μισθοδοσίας).

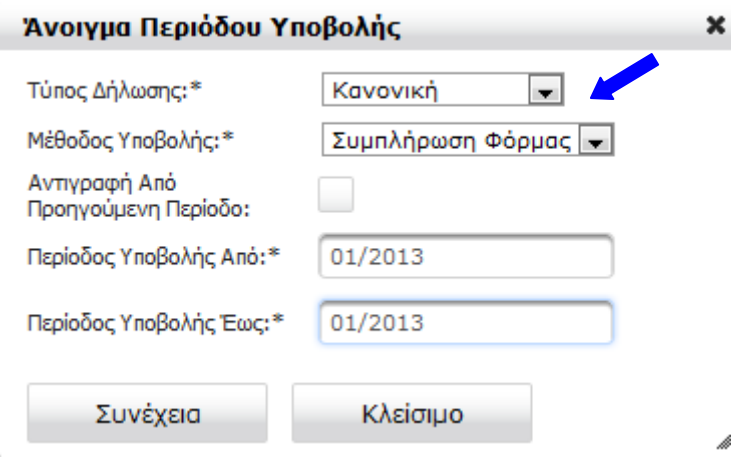

Αμέσως μετά την δημιουργία περιόδου υποβολής, η ΑΠΔ έρχεται σε κατάσταση **ΣΕ ΚΑΤΑΧΩΡΗΣΗ ΣΤΟΙΧΕΙΩΝ**.

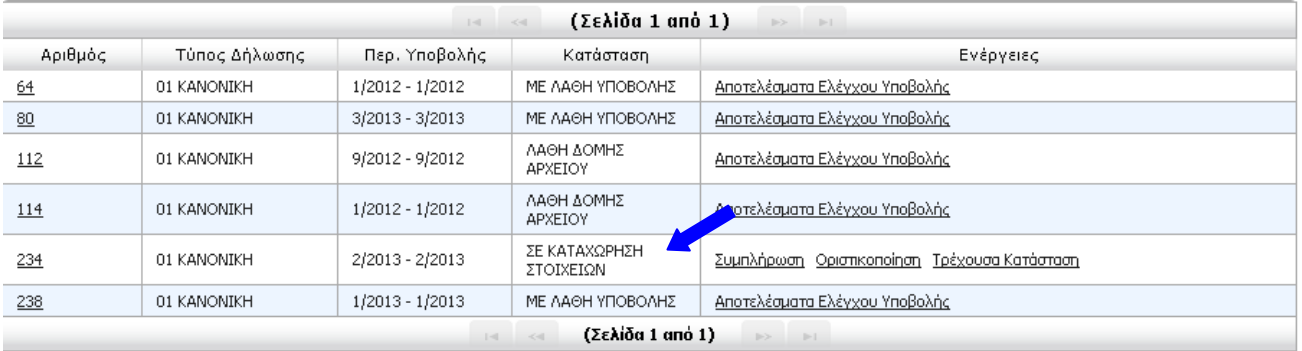

Οι διαθέσιμες επιλογές είναι: **Συμπλήρωση**, **Οριστικοποίηση** και **Τρέχουσα κατάσταση**

## <span id="page-15-0"></span>3.α) Συμπλήρωση

## <span id="page-15-1"></span>3.α.i) Καταχώρηση νέας εγγραφής

Επιλέγοντας την ενέργεια **Συμπλήρωση** εμφανίζεται οθόνη με κενή φόρμα για την συμπλήρωση νέας εγγραφής. Στο πάνω μέρος της οθόνης εμφανίζονται τα στοιχεία του εργοδότη και ακολουθεί κενή φόρμα στην οποία έχετε τη δυνατότητα να καταχωρήσετε τα μισθολογικά στοιχεία εργαζόμενου.

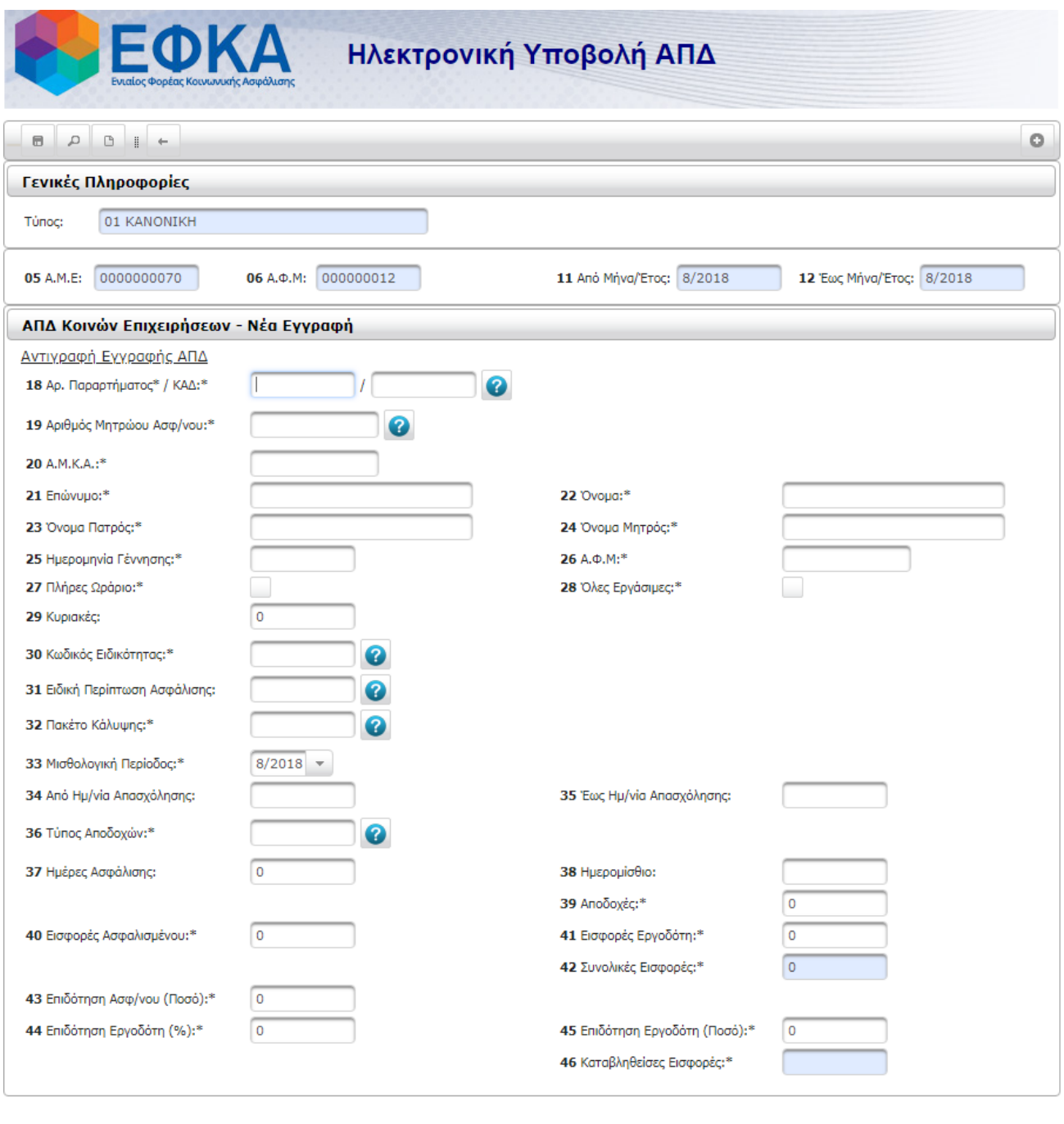

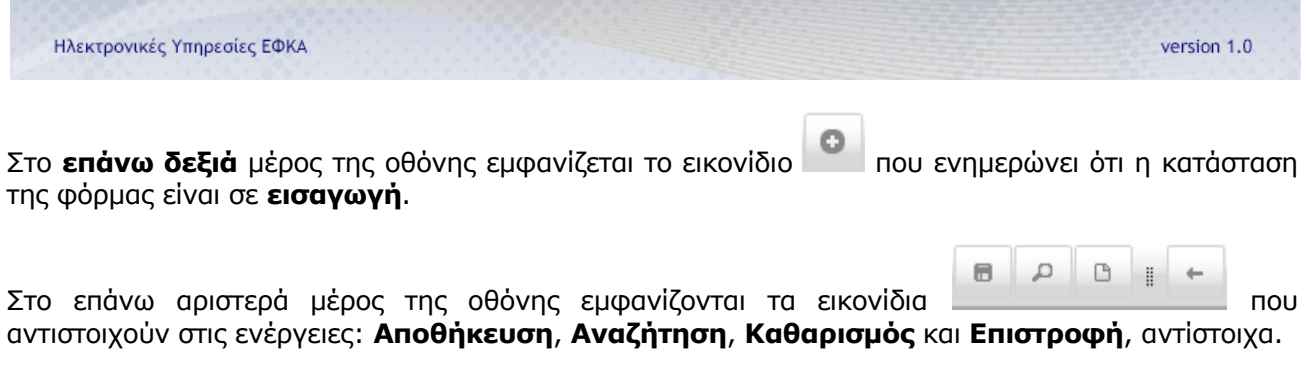

Κατά τη συμπλήρωση της εγγραφής υπάρχουν διαθέσιμες λίστες επιλογής τιμών για τα πεδία: **ΚΑΔ**, **Αριθμός Μητρώου Ασφ/νου**, **Κωδικός Ειδικότητας**, **Ειδική Περίπτωση Ασφάλισης**, **Πακέτο Κάλυψης** και **Τύπος Αποδοχών**, μέσα από τις οποίες μπορούμε να αναζητήσουμε τους

αντίστοιχους κωδικούς. Ενεργοποιούνται κάνοντας κλικ στο εικονίδιο **3** δίπλα στο πεδίο και εμφανίζονται σε **ξεχωριστό παράθυρο διαλόγου**, πάνω από τη φόρμα.

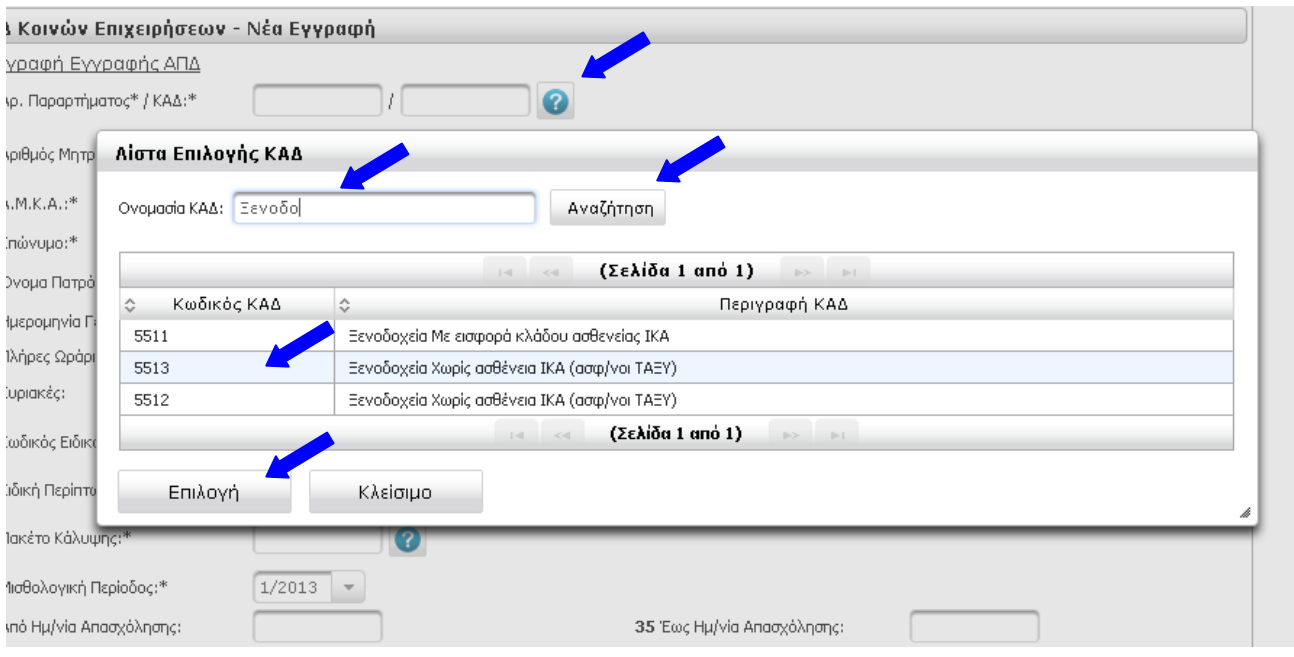

Για την **αναζήτηση** στη λίστα επιλογής πληκτρολογούμε ένα μέρος της επιθυμητής τιμής στο πεδίο κειμένου και κάνουμε κλικ στο **Αναζήτηση**. Αφού εντοπίσουμε την επιθυμητή τιμή, κάνουμε **κλικ** πάνω στη **γραμμή** που την περιέχει και **κλικ** στο κουμπί **Επιλογή**.

Το παράθυρο διαλόγου της λίστας επιλογής κλείνει και το πεδίο έχει πάρει την επιθυμητή τιμή.

#### **ΣΤΟΧΕΙΑ ΑΣΦΑΛΙΣΜΕΝΟΥ:**

Για την καταχώρηση των **στοιχείων ασφαλισμένων** δεν πληκτρολογούμε όλα τα δεδομένα. Τα πεδία 20 έως 26 είναι απενεργοποιημένα. Η εφαρμογή διαθέτει λίστα επιλογής που αντλεί στοιχεία απευθείας από το **Μητρώο Ασφαλισμένων του ΕΦΚΑ**.

Έτσι, **αν διαθέτουμε τον ΑΜΑ** του εργαζομένου, μετά την πληκτρολόγησή του και τη μετάβαση σε άλλο πεδίο (με tab ή κλικ), το σύστημα **ανακτά** τα πλήρη του στοιχεία.

**Στην περίπτωση που δεν διαθέτουμε τον ΑΜΑ**, μπορούμε να τον **αντλήσουμε** πληκτρολογώντας τα πλήρη στοιχεία του εργαζομένου (Επώνυμο, Όνομα, Πατρώνυμο, Μητρώνυμο, Ημ/νία Γέννησης) στη λίστα επιλογής ΑΜΑ και κάνοντας κλικ στο κουμπί **Αναζήτηση**:

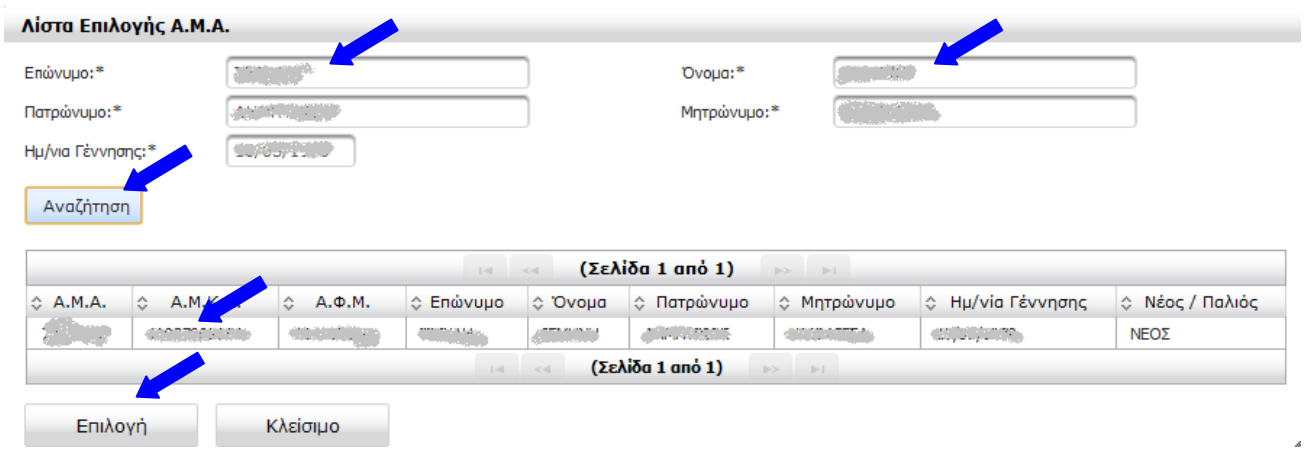

Αν βρεθεί ασφαλισμένος με τα κριτήρια που πληκτρολογήθηκαν, κάνοντας κλικ πάνω στα στοιχεία του στον πίνακα αποτελεσμάτων και στη συνέχεια κλικ στο κουμπί **Επιλογή**, η λίστα επιλογής κλείνει και τα στοιχεία συμπληρώνονται αυτόματα στα κατάλληλα πεδία (20 έως 26 για Κοινές επιχειρήσεις και 22 έως 29 για Οικοδ/κά έργα) της φόρμας για την συμπλήρωση της εγγραφής.

Αν μετά την ανάκτηση των στοιχείων, κάποια από τα υποχρεωτικά στοιχεία για την εγγραφή της ΑΠΔ παραμένουν κενά (π.χ. ο ΑΜΚΑ ή ο ΑΦΜ), τότε μπορούμε να τα πληκτρολογήσουμε, ώστε να συμπληρωθούν τα απαιτούμενα για την εγγραφή της ΑΠΔ δεδομένα.

*Σημείωση: η ενέργεια ανακτά στοιχεία από το Μητρώο Ασφαλισμένων του ΕΦΚΑ. Αν διαπιστώνονται διαφορές σε κάποια από τα στοιχεία του ασφαλισμένου, για την ενημέρωση του Μητρώου προβλέπεται διαδικασία από το αρμόδιο τμήμα των υποκαταστημάτων.*

Αφού συμπληρώσουμε τουλάχιστον τα υποχρεωτικά πεδία της εγγραφής Για να αποθηκεύσουμε τα στοιχεία που συμπληρώσαμε στη φόρμα κάνουμε κλικ στο εικονίδιο **Αποθήκευση**

Αν εντοπιστούν **λάθη κατά την αποθήκευση** θα ενημερωθούμε με κατάλληλο μήνυμα με **κόκκινα γράμματα**.

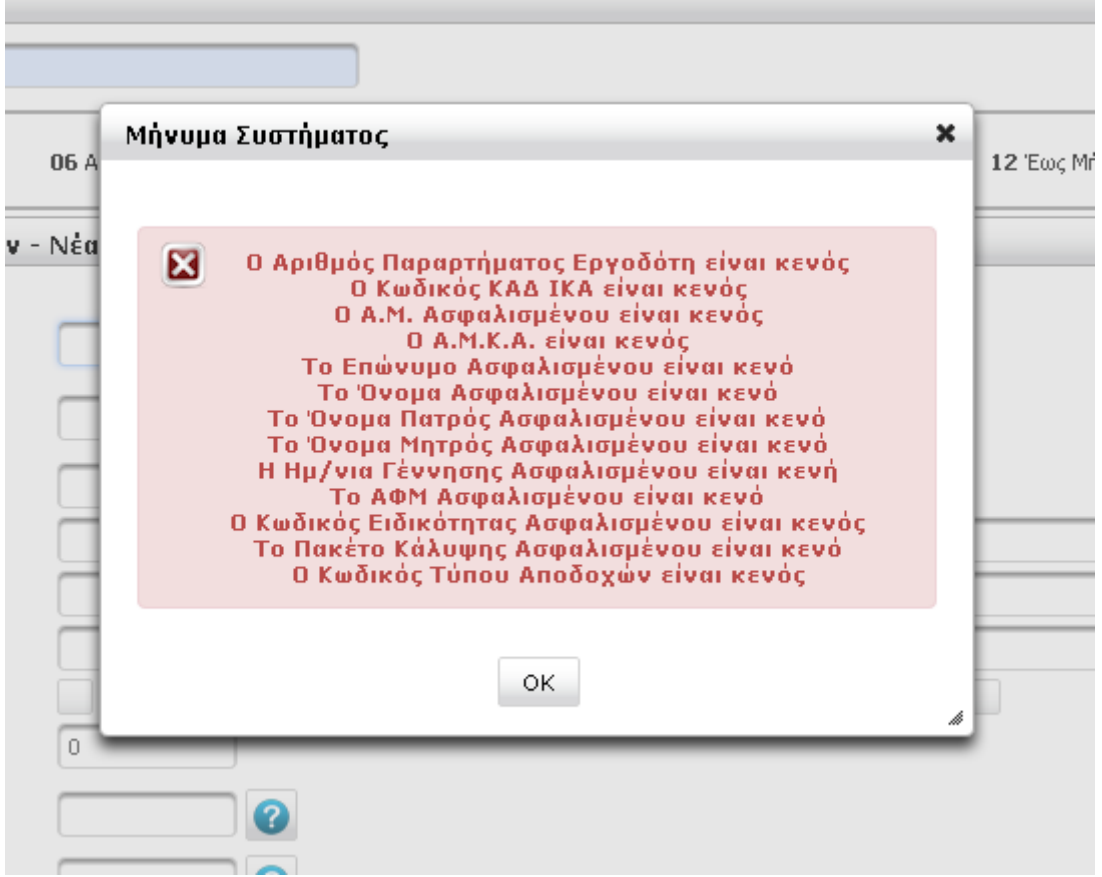

Όταν ολοκληρωθεί επιτυχώς η διαδικασία **αποθήκευσης** της εγγραφής εμφανίζεται **μήνυμα επιτυχίας** και φορτώνεται **κενή φόρμα** για καταχώρηση του επόμενου εργαζόμενου.

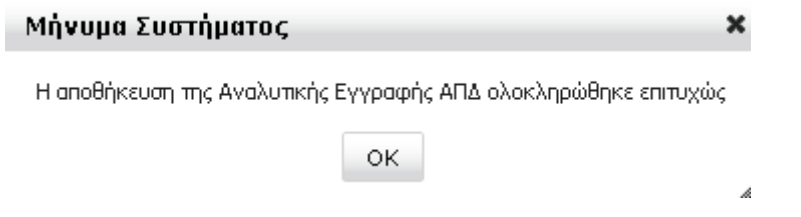

Για να αντιγράψουμε μία ήδη καταχωρημένη εγγραφή υπάρχει η επιλογή **Αντιγραφή Εγγραφής ΑΠΔ** (π.χ. για να καταχωρήσουμε δεύτερη εγγραφή για τον ίδιο εργαζόμενο ή εγγραφή με τα ίδια στοιχεία ασφάλισης για διαφορετικό εργαζόμενο αποφεύγοντας εκ νέου πληκτρολόγηση των ίδιων στοιχείων).

Κάνοντας κλικ στην επιλογή **Αντιγραφή Εγγραφής ΑΠΔ** εμφανίζεται φόρμα εισαγωγής κριτηρίων αναζήτησης εγγραφής. Αν δε δώσουμε κριτήρια, θα εμφανιστούν όλες οι αποθηκευμένες εγγραφές. Κάνοντας κλικ στην επιθυμητή εγγραφή και κλικ στο κουμπί **Επιλογή,** η φόρμα συμπληρώνεται με

τα στοιχεία της επιλεγμένης εγγραφής, παραμένοντας σε κατάσταση **Εισαγωγής** .

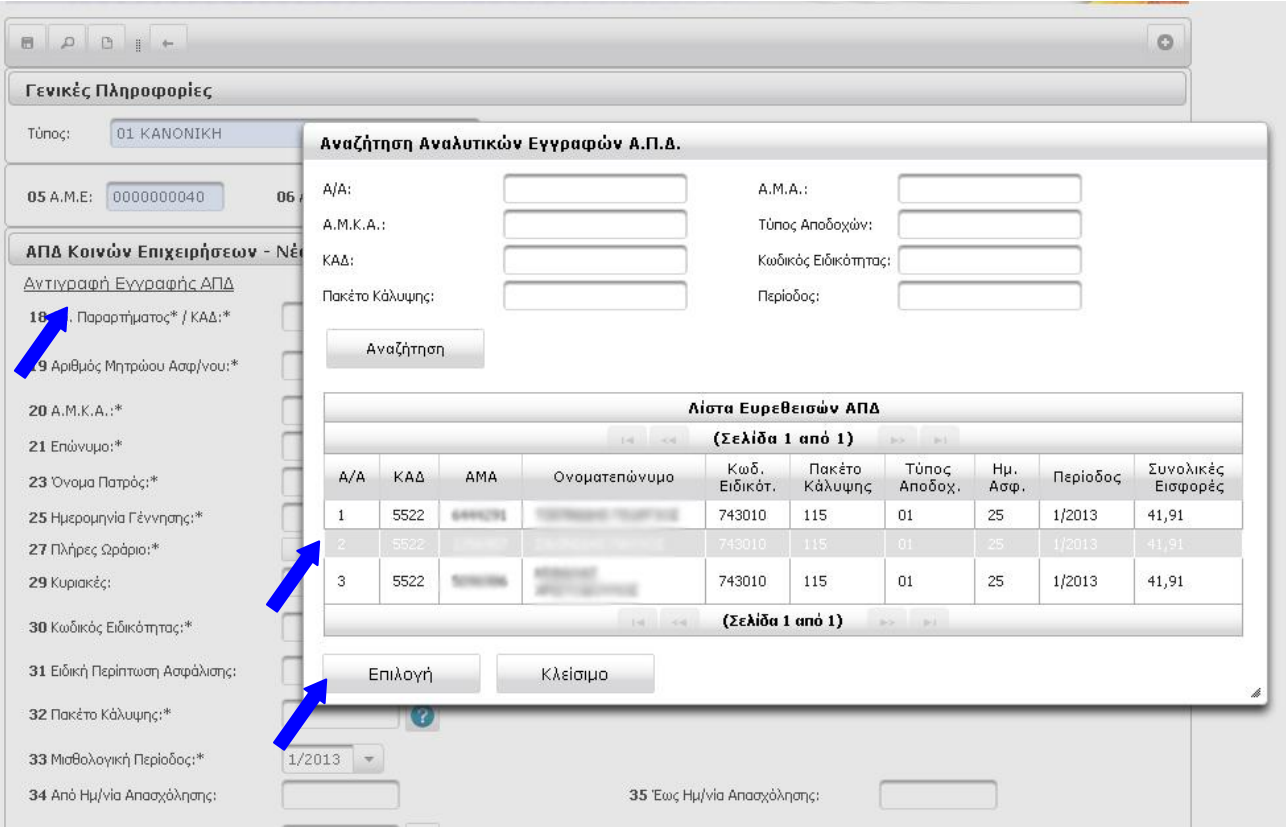

Μεταβάλλοντας τα στοιχεία της φόρμας σύμφωνα με τα στοιχεία μισθοδοσίας και κάνοντας κλικ στο **Αποθήκευση**, αν δεν παρουσιαστούν λάθη, η εγγραφή θα αποθηκευθεί η **νέα εγγραφή**.

## <span id="page-21-0"></span>3.α.ii) Μεταβολή – διαγραφή αποθηκευμένων εγγραφών

Μέσα από την **Συμπλήρωση** μπορούμε να **αναζητήσουμε** μία ήδη καταχωρημένη εγγραφή της ΑΠΔ κάνοντας κλικ στο εικονίδιο με σκοπό να **μεταβάλλουμε** ή να **διαγράψουμε** ήδη **αποθηκευμένες εγγραφές**.

Στην Κεντρική οθόνη **Ενέργειες**, κάνουμε κλικ στην επιλογή **Συμπλήρωση** και στη συνέχεια μας εμφανίζεται η κενή φόρμα εισαγωγής νέας εγγραφής.

Κάνοντας κλικ στο εικονίδιο **Αναζήτηση** εμφανίζεται φόρμα εισαγωγής κριτηρίων αναζήτησης εγγραφής. Αν δε δώσουμε κριτήρια, θα εμφανιστούν όλες οι αποθηκευμένες εγγραφές. Κάνοντας κλικ στην επιθυμητή εγγραφή και κλικ στο κουμπί **Επιλογή,** η φόρμα συμπληρώνεται με τα στοιχεία

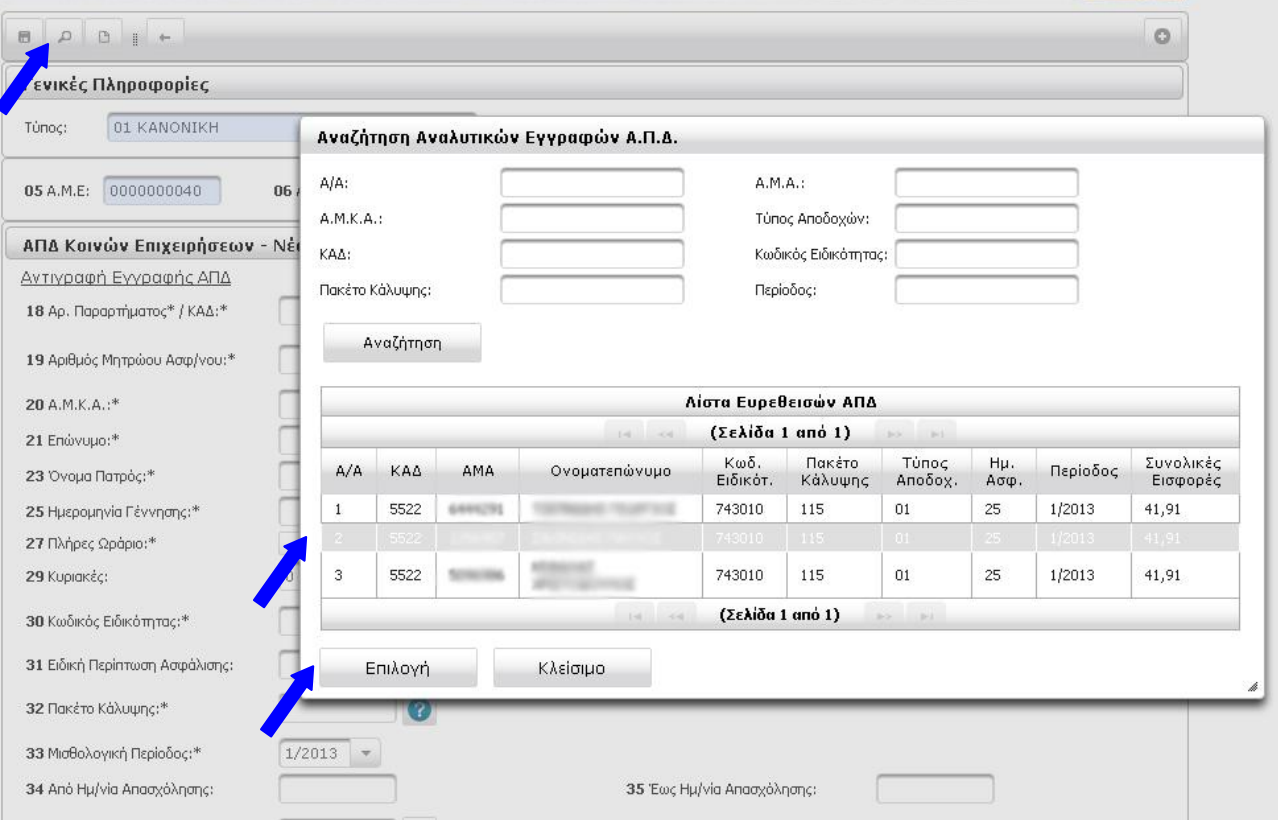

της επιλεγμένης εγγραφής, γυρίζοντας σε κατάσταση **Μεταβολή** .

Για να αποθηκευθούν οι οποιεσδήποτε αλλαγές κάνουμε, θα πρέπει να πατήσουμε το εικονίδιο **Αποθήκευση**

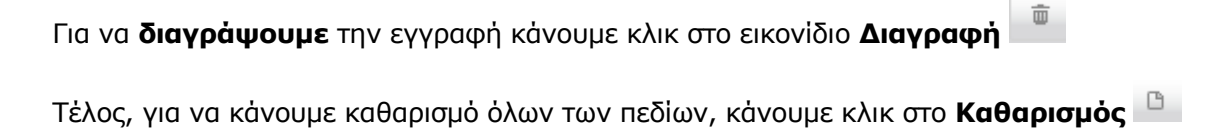

## <span id="page-22-0"></span>3.β) Τρέχουσα Κατάσταση

Η ενέργεια **Τρέχουσα κατάσταση** είναι διαθέσιμη όταν η ΑΠΔ είναι σε κατάσταση **ΣΕ ΚΑΤΑΧΩΡΗΣΗ ΣΤΟΙΧΕΙΩΝ** ή σε **ΥΠΟΒΟΛΗ**.

Επιλέγοντας **Τρέχουσα Κατάσταση** για μία ΑΠΔ, εμφανίζεται φόρμα για πληκτρολόγηση κριτηρίων αναζήτησης. Στο επάνω αριστερά μέρος της οθόνης εμφανίζονται τα εικονίδια που αντιστοιχούν στις ενέργειες: **Αναζήτηση**, **Καθαρισμός** και **Επιστροφή**, αντίστοιχα.

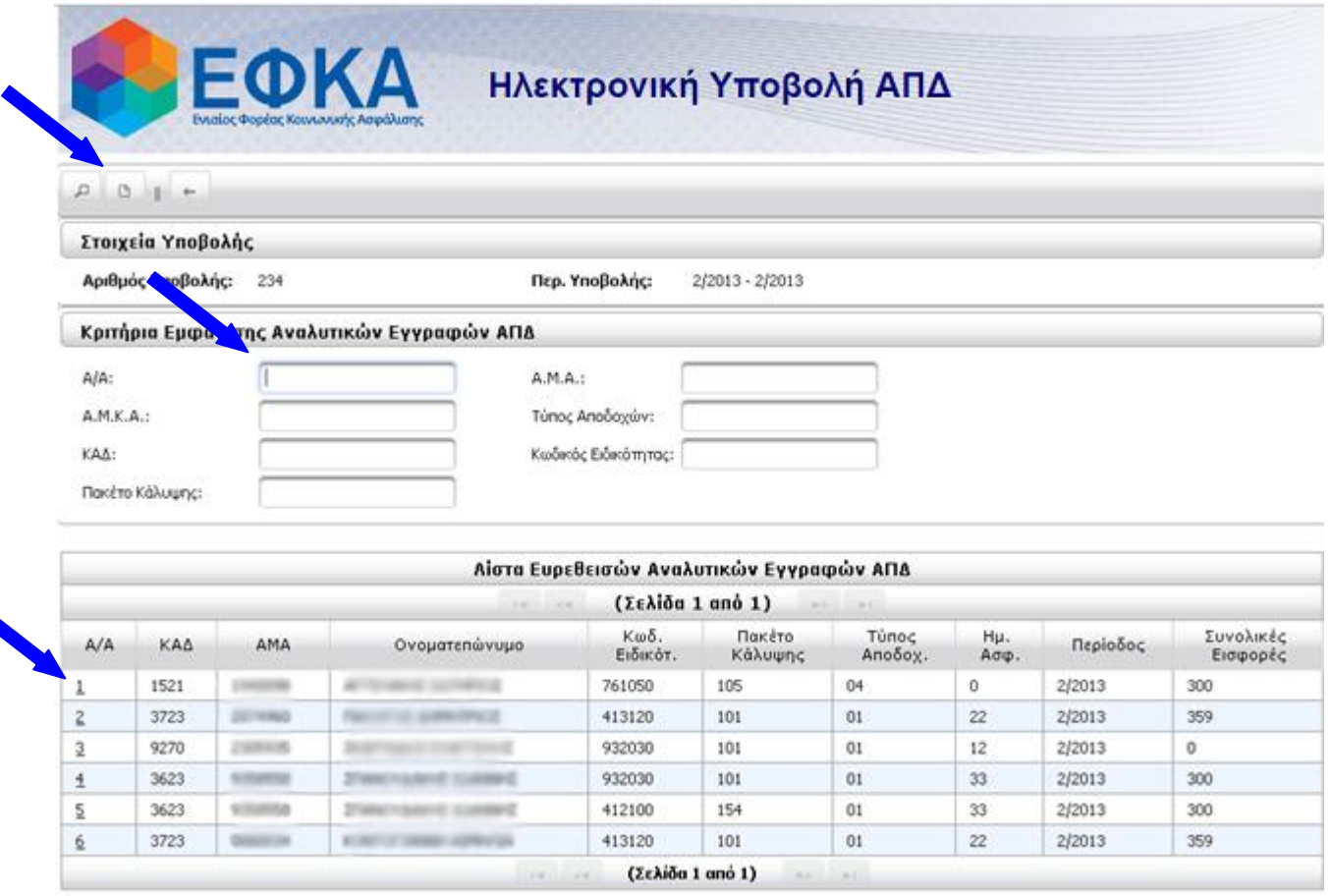

Μπορούμε να αναζητήσουμε καταχωρημένες εγγραφές εισάγοντας τα κριτήρια που επιθυμούμε. Εάν δε δώσουμε κριτήρια αναζήτησης, εμφανίζονται όλες οι εγγραφές της καταχωρημένης ή υποβληθείσας ΑΠΔ. Κάνοντας κλικ στον Α/Α μιας εγγραφής αυτή θα εμφανιστεί η φόρμα που περιέχει όλα τα στοιχεία της εγγραφής σε κατάσταση **ανάγνωσης** μόνο.

<span id="page-22-1"></span>Η μεταβολή και η διαγραφή εγγραφών γίνεται μέσα από την **Συμπλήρωση** (βλ. [3.α.ii\) Μεταβολή –](#page-21-0) [διαγραφή αποθηκευμένων εγγραφών](#page-21-0)).

## 3.γ) Οριστικοποίηση

Αφού ολοκληρωθεί η καταχώρηση των εγγραφών της ΑΠΔ θα πρέπει να επιλέξουμε **Οριστικοποίηση**.

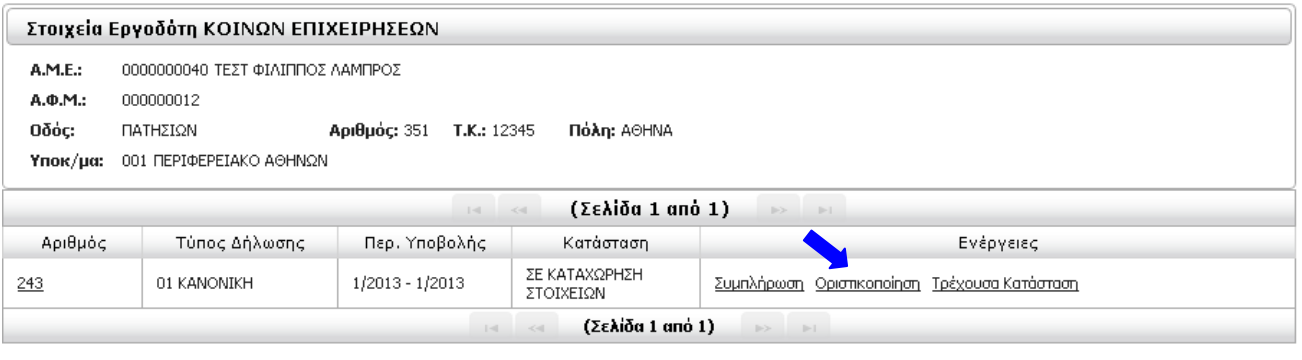

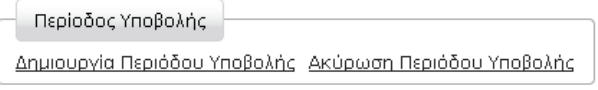

Επιστροφή

Η κατάσταση της ΑΠΔ αλλάζει σε **ΟΛΟΚΛΗΡΩΣΗ ΚΑΤΑΧΩΡΗΣΗΣ**. Αυτό σημαίνει ότι προσωρινά έχουμε αποθηκεύσει όλες τις εγγραφές της ΑΠΔ και πρόκειται να την υποβάλλουμε για έλεγχο υποβολής.

Ωστόσο, αν για οποιοδήποτε λόγο θέλουμε να επιστρέψουμε στην Συμπλήρωση Φόρμας, κάνουμε κλικ στην ενέργεια **Επιστροφή σε Συμπλήρωση Φόρμας** και η κατάσταση γυρνά και πάλι **ΣΕ ΚΑΤΑΧΩΡΗΣΗ ΣΤΟΙΧΕΙΩΝ**.

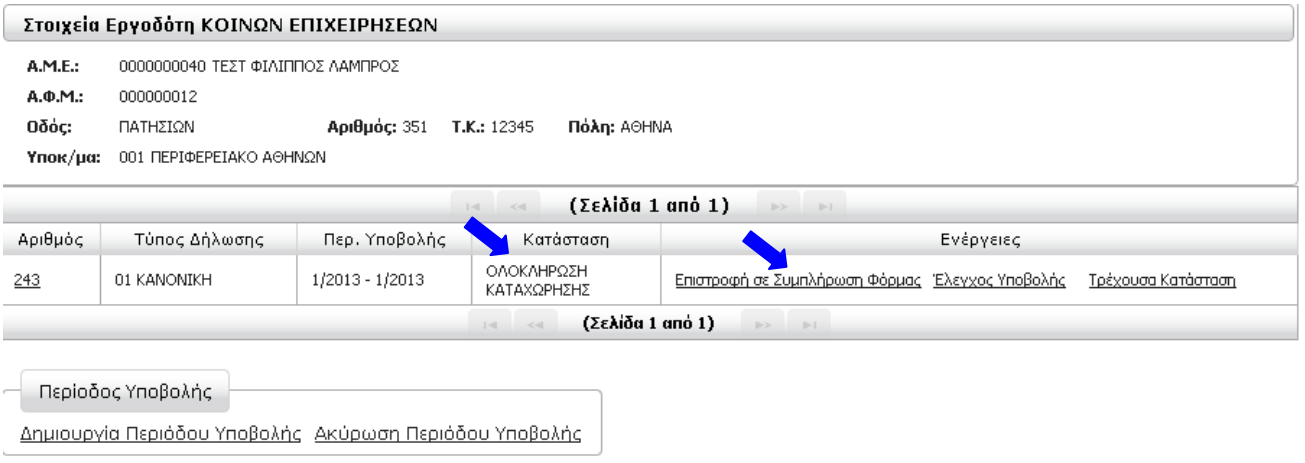

Επιστροφή

## <span id="page-24-0"></span>3.δ) Έλεγχος Υποβολής

Το επόμενο βήμα μετά την καταχώρηση στοιχείων και αφού επιλέξαμε Οριστικοποίηση και η ΑΠΔ μας βρίσκεται σε κατάσταση **ΟΛΟΚΛΗΡΩΣΗ ΚΑΤΑΧΩΡΗΣΗΣ**, είναι διαθέσιμη η επιλογή **Έλεγχος Υποβολής**.

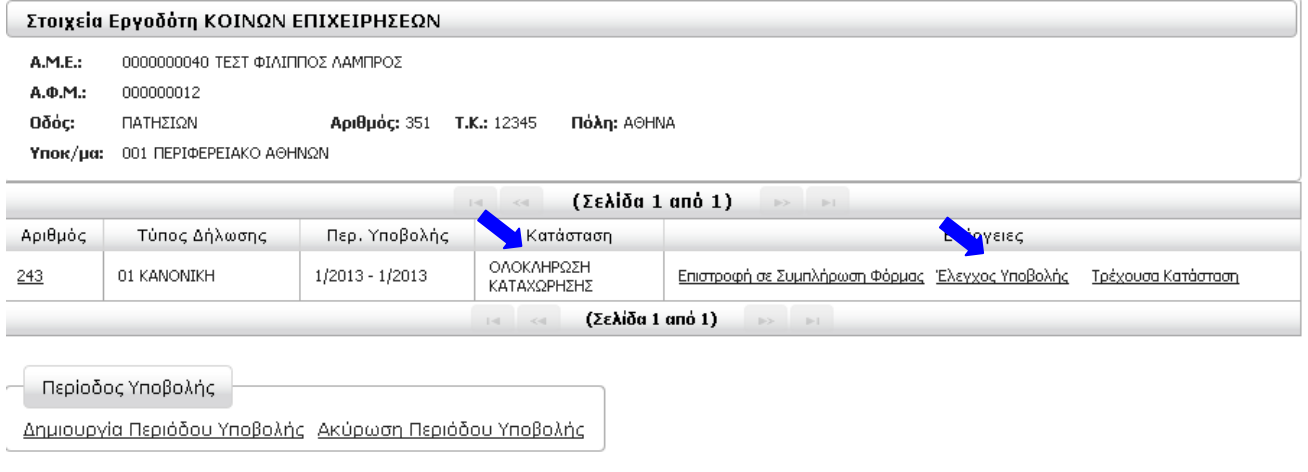

Επιστροφή

Κάνοντας κλικ στο **Έλεγχος Υποβολής** ξεκινά ο Έλεγχος Λαθών Υποβολής και λαμβάνουμε το παρακάτω μήνυμα:

#### Μήνυμα Συστήματος

Ενεργοποιήθηκε ο έλεγχος υποβολής. Θα ενημερώνεστε για την πρόοδο του ελέγχου με την επιλογή Ενημέρωση Προόδου Ελέγχου Υποβολής.

×

#### OK.

Η ΑΠΔ γυρίζει σε κατάσταση **ΕΛΕΓΧΟΣ ΥΠΟΒΟΛΗΣ** με μόνη διαθέσιμη ενέργεια την **Ενημέρωση Προόδου Ελέγχου Υποβολής.** Η κατάσταση αυτή είναι προσωρινή και ο χρόνος που θα διαρκέσει εξαρτάται από το πλήθος των εγγραφών της ΑΠΔ.

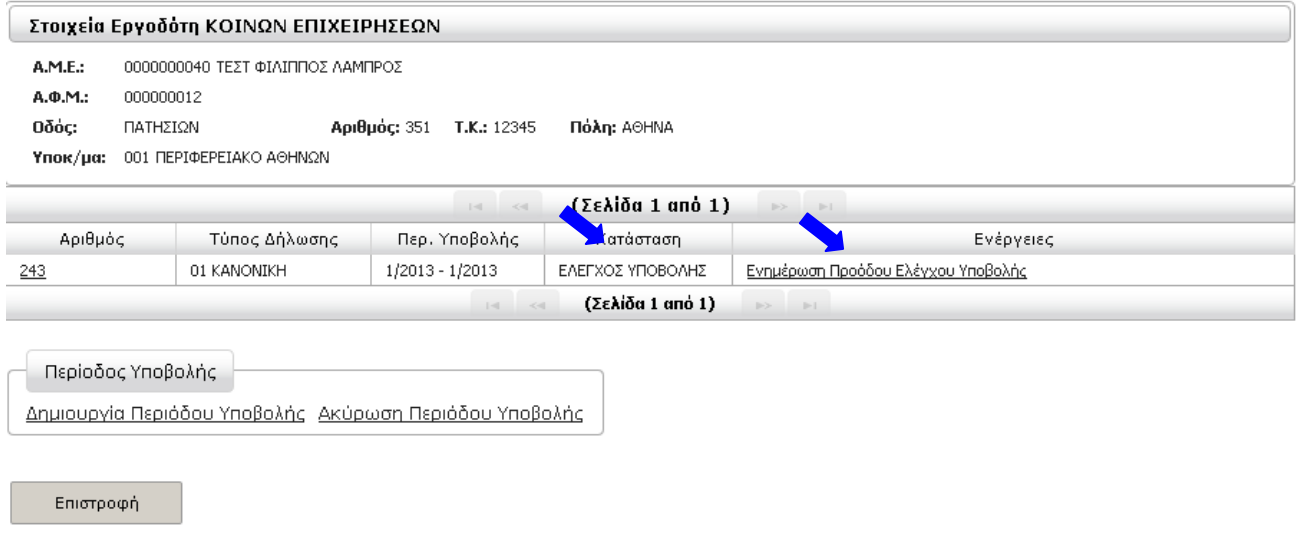

Επιλέγοντας αυτή την ενέργεια ή κάνοντας επαναφόρτωση της σελίδας από τον web browser μας ΑΦΟΥ έχει ολοκληρωθεί ο έλεγχος θα λάβουμε ενημερωτικό μήνυμα που θα επιβεβαιώνει τέλος του ελέγχου.

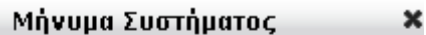

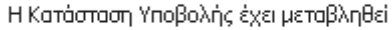

ОK

Εάν ο Έλεγχος Υποβολής εντοπίσει λάθη, η ΑΠΔ γυρίζει σε κατάσταση **ΜΕ ΛΑΘΗ ΥΠΟΒΟΛΗΣ** και διαθέσιμες ενέργειες **Επιστροφή σε Συμπλήρωση Φόρμας** και **Αποτελέσματα Ελέγχου Υποβολής.** 

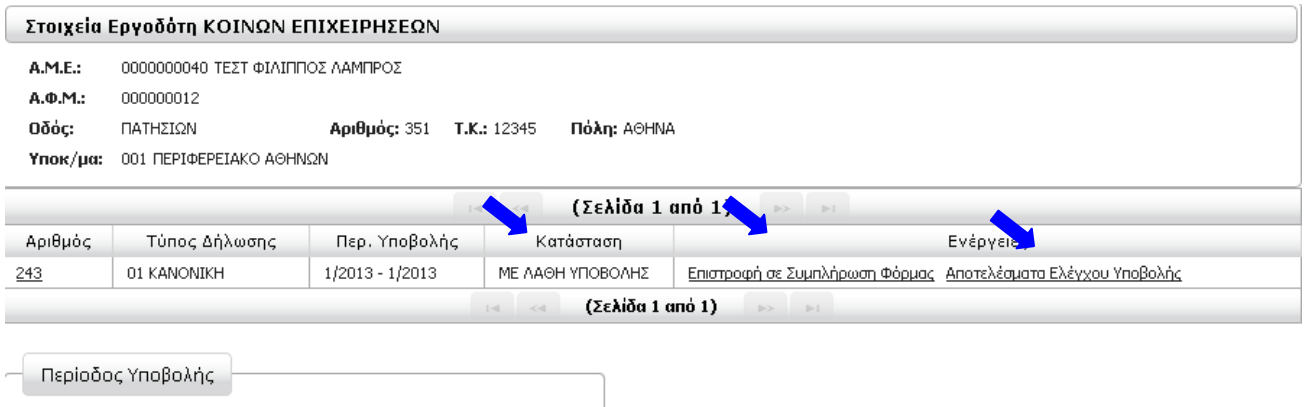

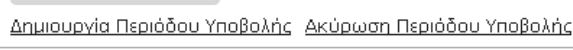

Επιστροφή

Επόμενο βήμα είναι να ενημερωθούμε για τα λάθη της ΑΠΔ και να επιστρέψουμε στην συμπλήρωση φόρμας, προκειμένου να τα αποκαταστήσουμε.

## <span id="page-26-0"></span>3.ε) Αποτελέσματα Ελέγχου Υποβολής

Επιλέγοντας αυτή την ενέργεια οδηγούμαστε στην οθόνη **Αποτελέσματα Ελέγχου Υποβολής** με τον κωδικό και τη περιγραφή των λαθών που προέκυψαν μετά τον Έλεγχο Υποβολής, **ομαδοποιημένα** κατά **κωδικό λάθους**:

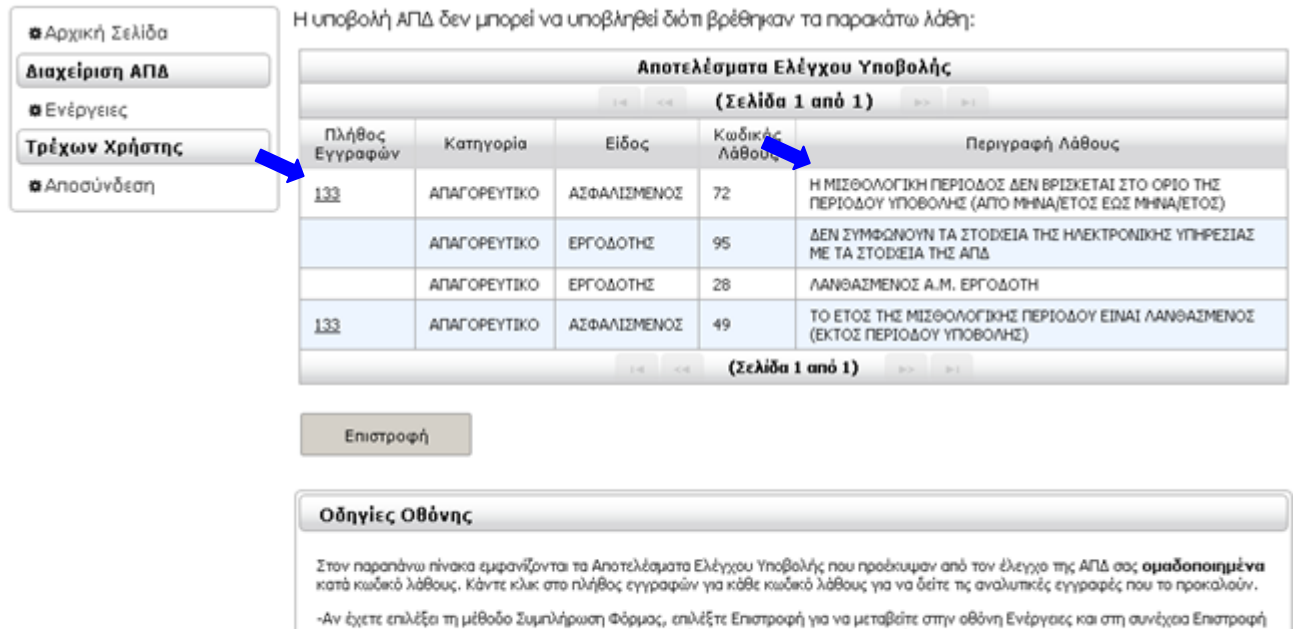

σε Συμπλήρωση Φόρμας για να αποκαταστήσετε τα λάθη της ΑΠΔ σας και να επαναλάβετε τον Έλεγχο Υποβολής. -Αν έχετε επιλέξει τη μέθοδο Αποστολή Αρχείου, επιλέξτε Επιστροφή για να μεταβείτε στην οθόνη Ενέργειες, επιλέξτε την ΑΠΔ σας και<br>Ακύρωση Περιόδου Υποβολής. Αποκαταστήστε τα λάθη στο λογισμικό που χρησιμοποιείτε, δημιουργ Κάνοντας κλικ στο πλήθος εγγραφών για κάθε κωδικό λάθους, θα δούμε πίνακα με τις αναλυτικές εγγραφές που το προκαλούν και τις οποίες θα χρειαστεί να διορθώσουμε:

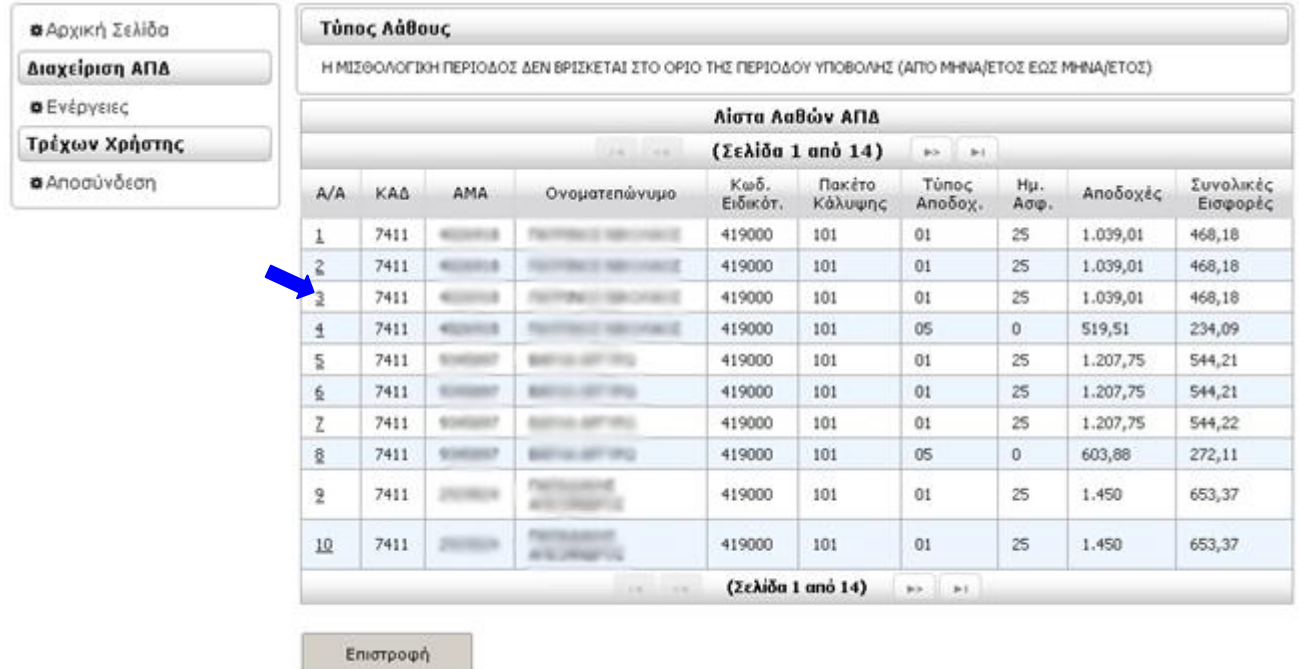

Κάνοντας κλικ στον Α/Α μιας εγγραφής θα εμφανιστεί η φόρμα που περιέχει όλα τα στοιχεία της, σε κατάσταση **ανάγνωσης** μόνο. Στο σημείο αυτό μπορούμε να εκτυπώσουμε τη λίστα λαθών.

Για να **αποκαταστήσουμε τα λάθη** θα πρέπει να γυρίσουμε στην οθόνη **Ενέργειες** και να επιλέξουμε την ενέργεια **Επιστροφή σε Συμπλήρωση Φόρμας** για την ΑΠΔ μας.

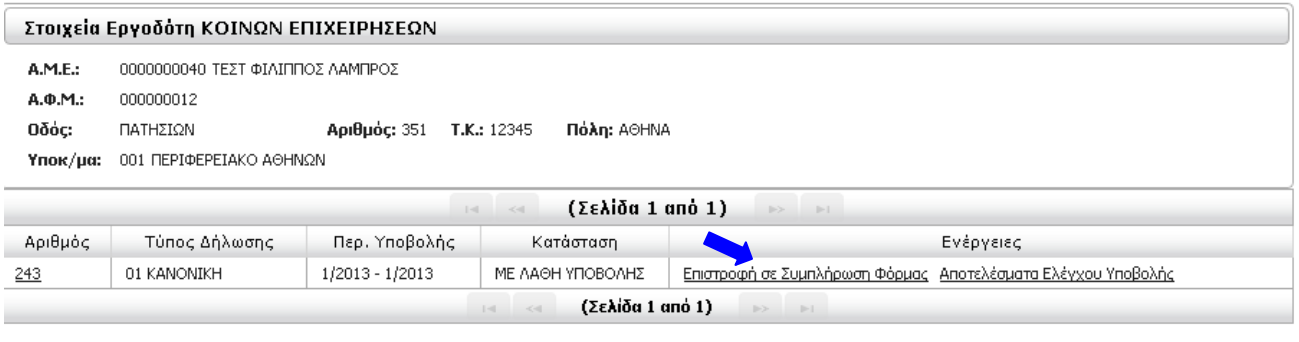

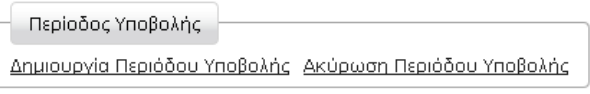

Επιστροφή

Τότε η ΑΠΔ γυρίζει σε κατάσταση **ΣΕ ΚΑΤΑΧΩΡΗΣΗ ΣΤΟΙΧΕΙΩΝ** και μπορούμε να αποκαταστήσουμε τα λάθη στις αναλυτικές εγγραφές της, επιλέγοντας **Συμπλήρωση**

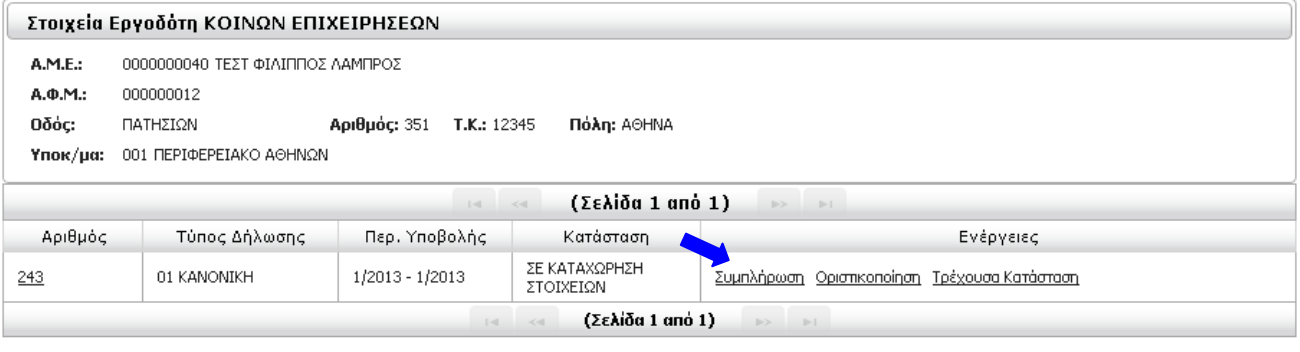

Περίοδος Υποβολής Δημιουργία Περιόδου Υποβολής Ακύρωση Περιόδου Υποβολής

Επιστροφή

Μέσα από την **Συμπλήρωση** μπορούμε να **αναζητήσουμε** μία ήδη καταχωρημένη εγγραφή της ΑΠΔ κάνοντας κλικ στο εικονίδιο με σκοπό να **μεταβάλλουμε** ή να **διαγράψουμε** ήδη **αποθηκευμένες εγγραφές**.

Στην Κεντρική οθόνη **Ενέργειες**, κάνουμε κλικ στην επιλογή **Συμπλήρωση** και στη συνέχεια μας εμφανίζεται η κενή φόρμα εισαγωγής νέας εγγραφής.

Κάνοντας κλικ στο εικονίδιο **Αναζήτηση** εμφανίζεται φόρμα εισαγωγής κριτηρίων αναζήτησης εγγραφής. Αν δε δώσουμε κριτήρια, θα εμφανιστούν όλες οι αποθηκευμένες εγγραφές. Κάνοντας κλικ στην επιθυμητή εγγραφή και κλικ στο κουμπί **Επιλογή,** η φόρμα συμπληρώνεται με τα στοιχεία

της επιλεγμένης εγγραφής, γυρίζοντας σε κατάσταση **Μεταβολή** .

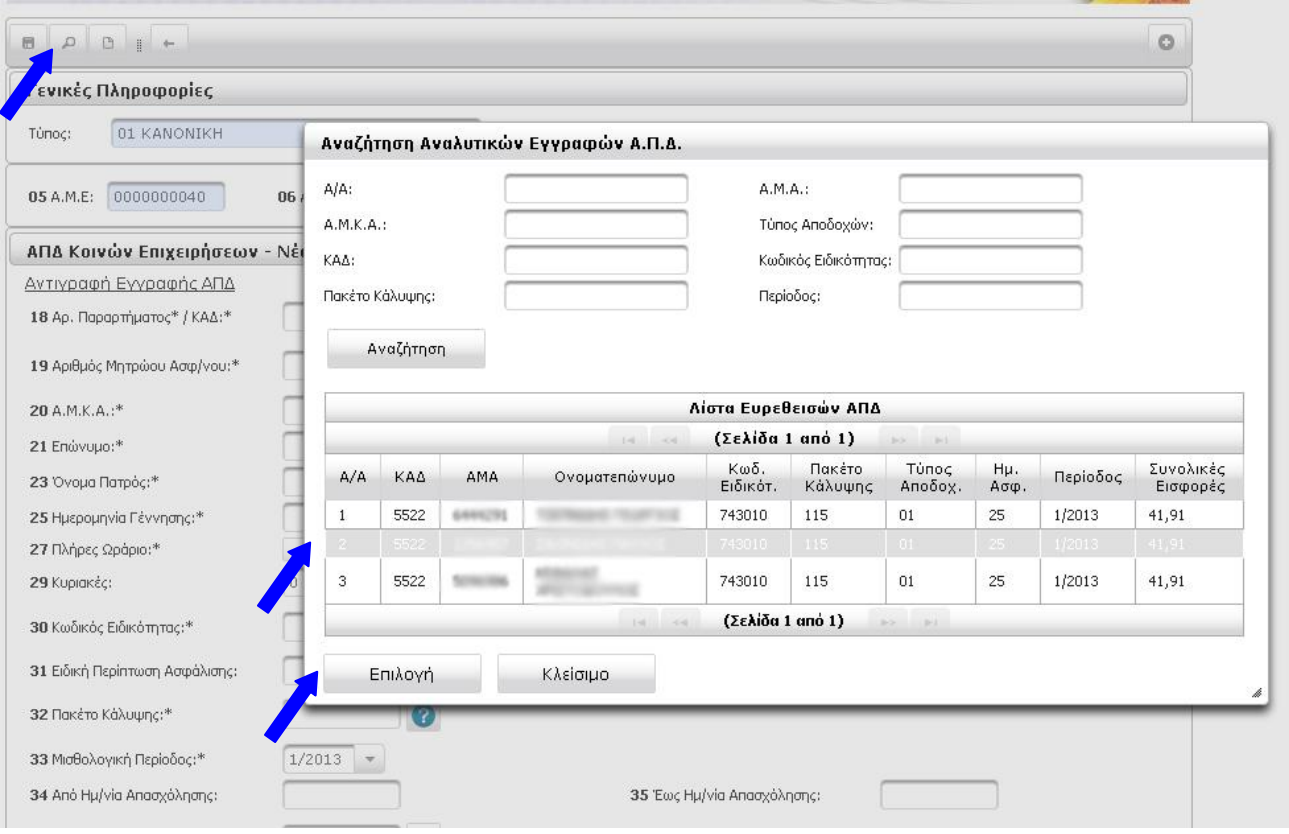

Για να αποθηκευθούν οι οποιεσδήποτε αλλαγές κάνουμε, θα πρέπει να πατήσουμε το εικονίδιο **Αποθήκευση**

Για να **διαγράψουμε** την εγγραφή κάνουμε κλικ στο εικονίδιο **Διαγραφή**

Αφού τελειώσουμε με τις διορθώσεις, επαναλαμβάνουμε τις ενέργειες **Οριστικοποίηση** και **Έλεγχος Υποβολής**.

## <span id="page-30-0"></span>3.στ) Υποβολή

Όταν ο Έλεγχος Υποβολής ολοκληρωθεί **χωρίς λάθη**, η ΑΠΔ γυρίζει σε κατάσταση **ΜΕ ΔΥΝΑΤΟΤΗΤΑ ΥΠΟΒΟΛΗΣ**.

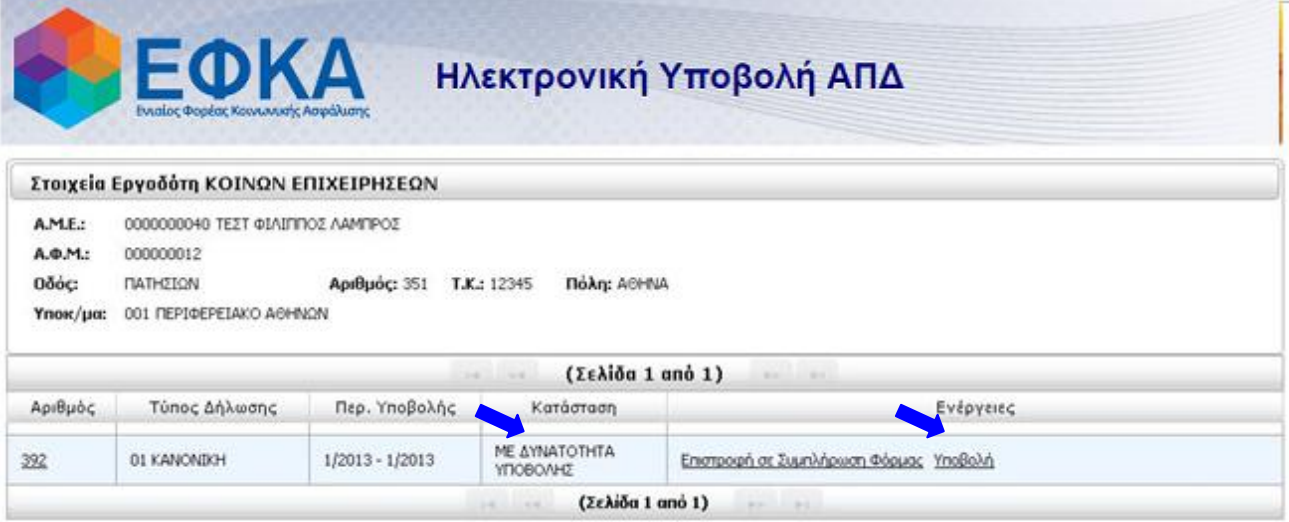

#### **ΠΡΟΣΟΧΗ!!!**

Για να ολοκληρωθεί η οριστική υποβολή της ΑΠΔ θα πρέπει να επιλέξουμε την ενέργεια **Υποβολή** και να συνεχίσουμε μέχρι η ΑΠΔ να γυρίσει σε κατάσταση **ΥΠΟΒΟΛΗ** και να εμφανιστεί το **Αποδεικτικό Υποβολής**.

Σε αυτό το σημείο μπορούμε και πάλι να αναβάλλουμε την οριστική υποβολή και να συνεχίσουμε την συμπλήρωση κάνοντας κλικ στο Επιστροφή σε Συμπλήρωση Φόρμας.

Αφού κάνουμε κλικ στο **Υποβολή**, εμφανίζεται πλαίσιο διαλόγου για την επιβεβαίωση της οριστική υποβολής που εμφανίζει σε πεδία **ανάγνωσης** μόνο την **περίοδο** υποβολής και τον **αριθμό** υποβολής.

Για την ολοκλήρωση της οριστικής υποβολής, κάνουμε κλικ στο **Υποβολή & Έκδοση Αποδεικτικού**.

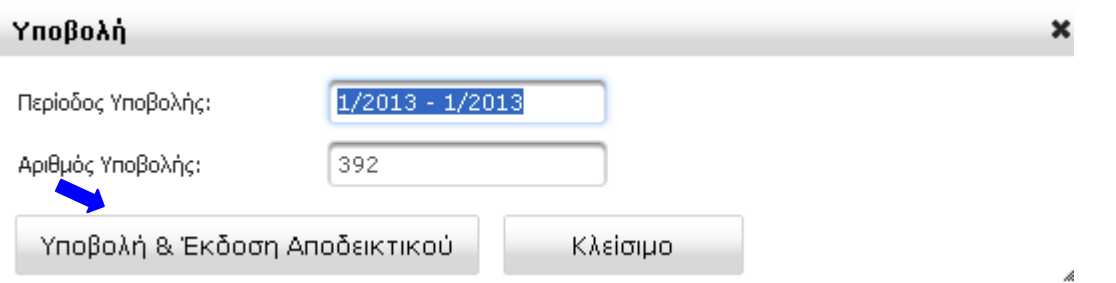

Στη συνέχεια εμφανίζεται σε νέο παράθυρο το **ΑΠΟΔΕΙΚΤΙΚΟ ΥΠΟΒΟΛΗΣ** και είναι διαθέσιμο για **εκτύπωση**.

Τέλος, η ΑΠΔ γυρίζει σε κατάσταση **ΥΠΟΒΟΛΗ** και η οριστική υποβολή έχει ολοκληρωθεί. Οι διαθέσιμες ενέργειες σε αυτή την κατάσταση είναι **Τρέχουσα Κατάσταση**, **Επανέκδοση Αποδεικτικού** και **Εκτύπωση Αναλυτικών Εγγραφών**.

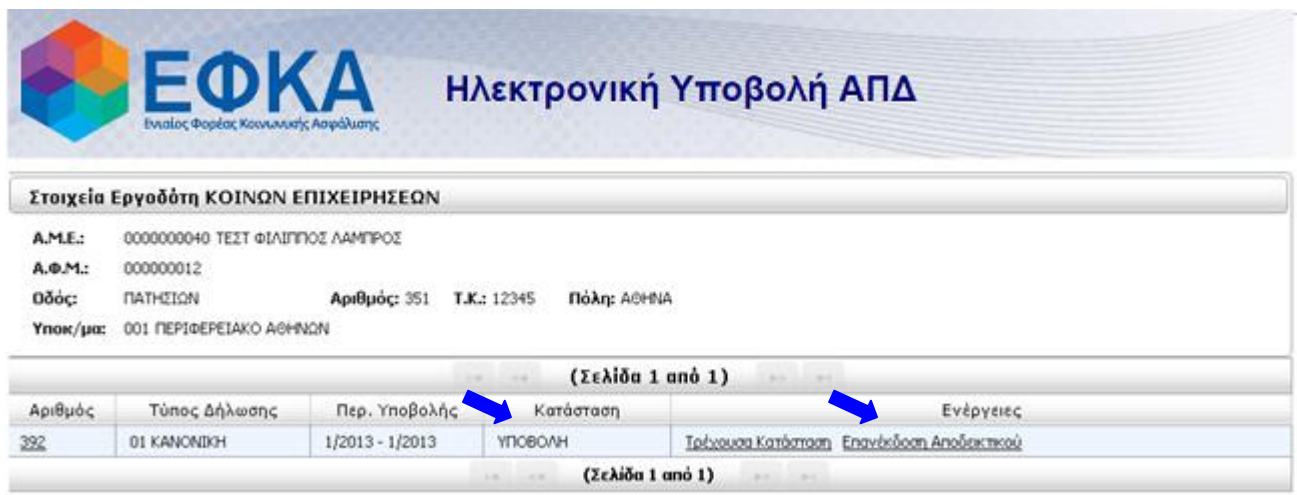

Επιλέγοντας **Επανέκδοση Αποδεικτικού** μπορούμε να αναπαράγουμε το **ΑΠΟΔΕΙΚΤΙΚΟ ΥΠΟΒΟΛΗΣ** ανά πάσα στιγμή και να το εκτυπώσουμε.

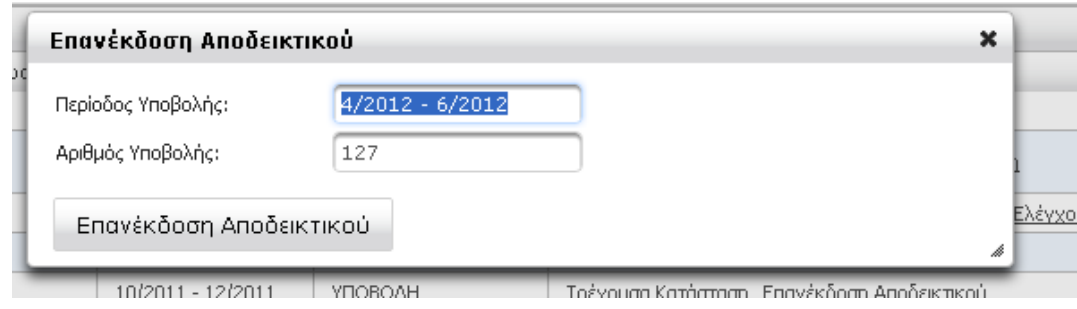

Επιλέγοντας **Εκτύπωση Αναλυτικών Εγγραφών** παράγεται εκτυπώσιμη αναφορά των αναλυτικών εγγραφών της υποβληθείσας ΑΠΔ.

# <span id="page-32-0"></span>4) Μέθοδος Υποβολής: Αποστολή Αρχείου

Επιλέγοντας ως **μέθοδο** υποβολής την **Αποστολή Αρχείου** μπορούμε να φορτώσουμε έτοιμο αρχείο ΑΠΔ, το οποίο είναι σύμφωνο με τις Τεχνικές Προδιαγραφές ΑΠΔ (π.χ. αν έχουμε λογισμικό μισθοδοσίας που παράγει συμβατά αρχεία).

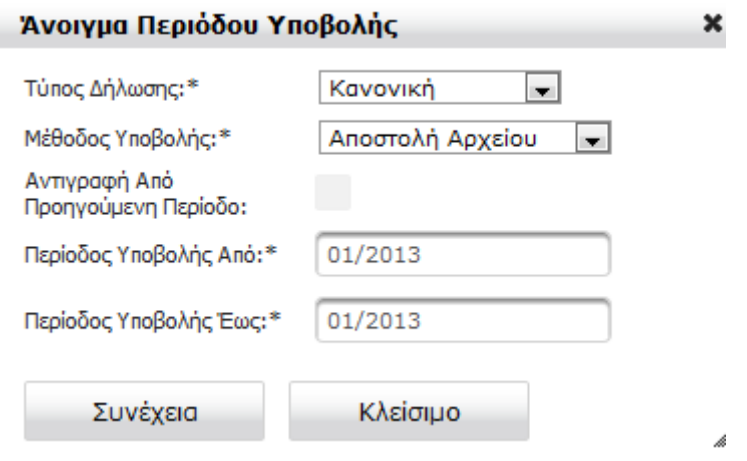

Σε αυτή την περίπτωση, μετά την δημιουργία περιόδου υποβολής, η ΑΠΔ έρχεται σε κατάσταση **ΑΝΟΙΓΜΑ ΠΕΡΙΟΔΟΥ** με μόνη ενέργεια την **Προσωρινή Φύλαξη**.

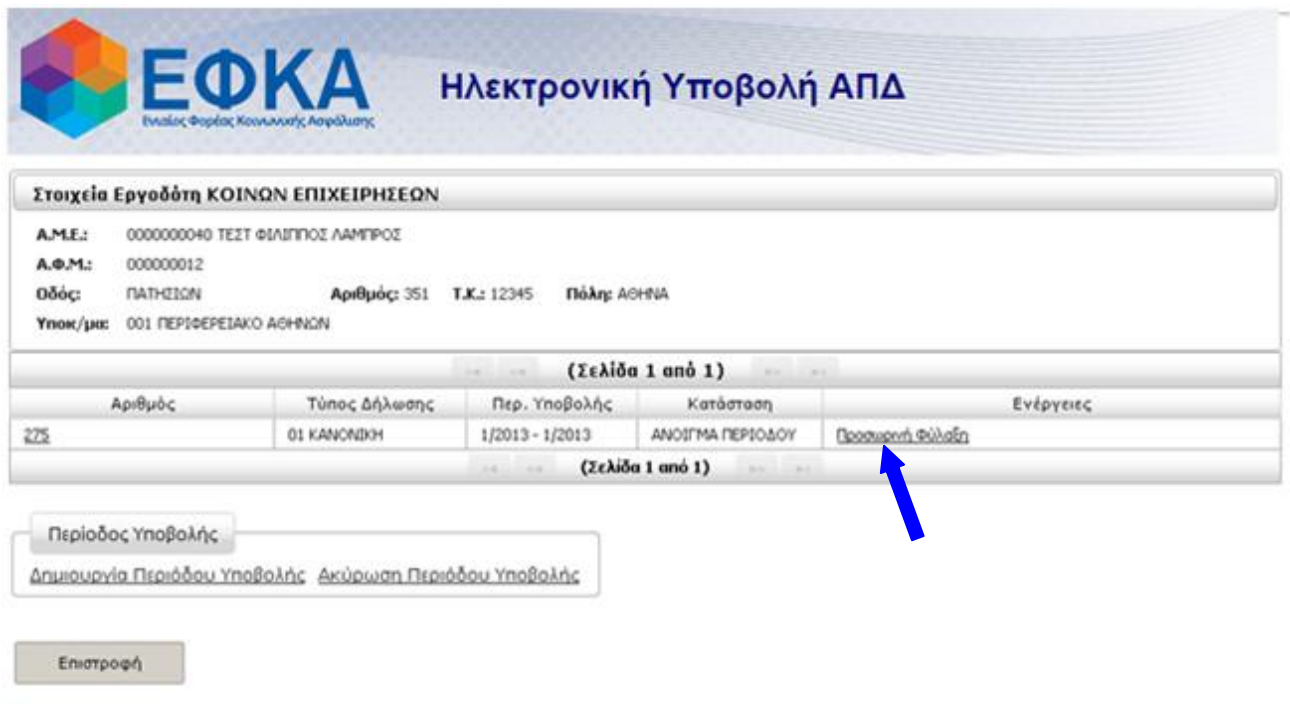

## <span id="page-33-0"></span>4.α) Προσωρινή Φύλαξη

Επιλέγοντας **Προσωρινή Φύλαξη** οδηγούμαστε σε οθόνη επιλογής αρχείου ΑΠΔ. Το αρχείο πρέπει να έχει όνομα **CSL01** για κοινές επιχειρήσεις ή **CSC01** για οικοδομοτεχνικά έργα.

Για να επιλέξουμε το αρχείο που έχουμε στον τοπικό υπολογιστή κάνουμε κλικ στο κουμπί + Επιλογή

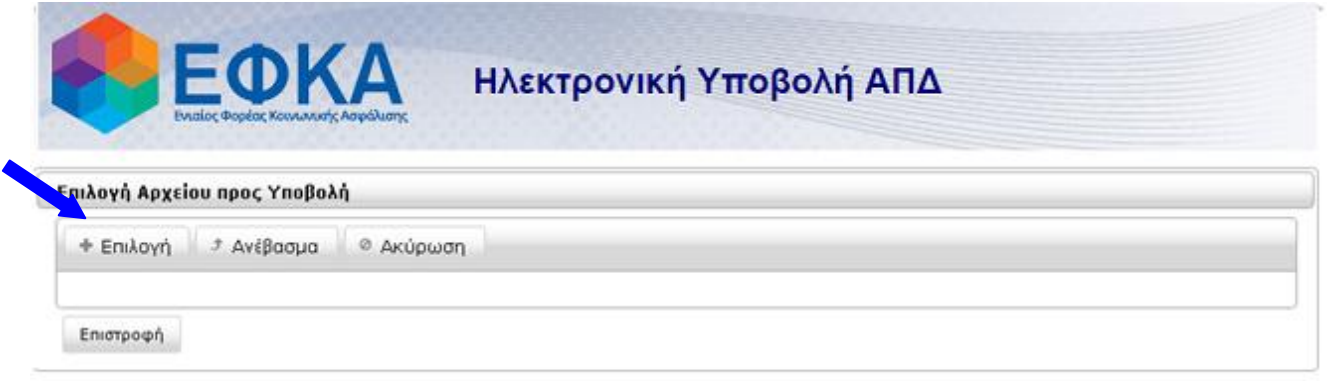

#### Οδηγίες Χρήσης

Προσωρινή Φύλαξη (Upload)

Η λεπουργία Προσωρινής Φύλαξης σας επιτρέπει να ανεβάσετε (να κάνετε upload) ένα αρχείο ΑΠΔ, η γραμμογράφηση του οποίου πρέπει να είναι σύμφωνη με τις <u>Τεχνικές</u><br><mark>Προδιαγραφές ΑΠΔ,</mark> Κάντε κλικ στο κουμπί + **Επιλογή** για ν

Η διαδικοσία φόρτισης ολοκληρώνεται αφού πάρετε το σχετικό μήνυμα στο γαλάδο πλαίσο στο κάτω μέρος αυτής της οθόνης. Ενδέχεται να υπάρχει ένας μικρός χρόνος αναμονής<br>για την ολοκλήρωση της διαδικασίας, ανάλογα με το μέγεθ

Τέλος, επιστρέψτε στην οθόνη Ενέργειες και επιλέξτε Έλεγχος Υποβολής για να υποβάλλετε το αρχείο προς έλεγχο ορθότητας.

Στη συνέχεια ανοίγει πλαίσιο διαλόγου για να επιλέξουμε το αρχείο. Οδηγούμαστε στον φάκελο που περιέχει το αρχείο **CSL01 ή CSC01** και το επιλέγουμε (το πλαίσιο διαλόγου είναι λειτουργία του λειτουργικού συστήματος του τοπικού υπολογιστή που εκτελεί την εφαρμογή).

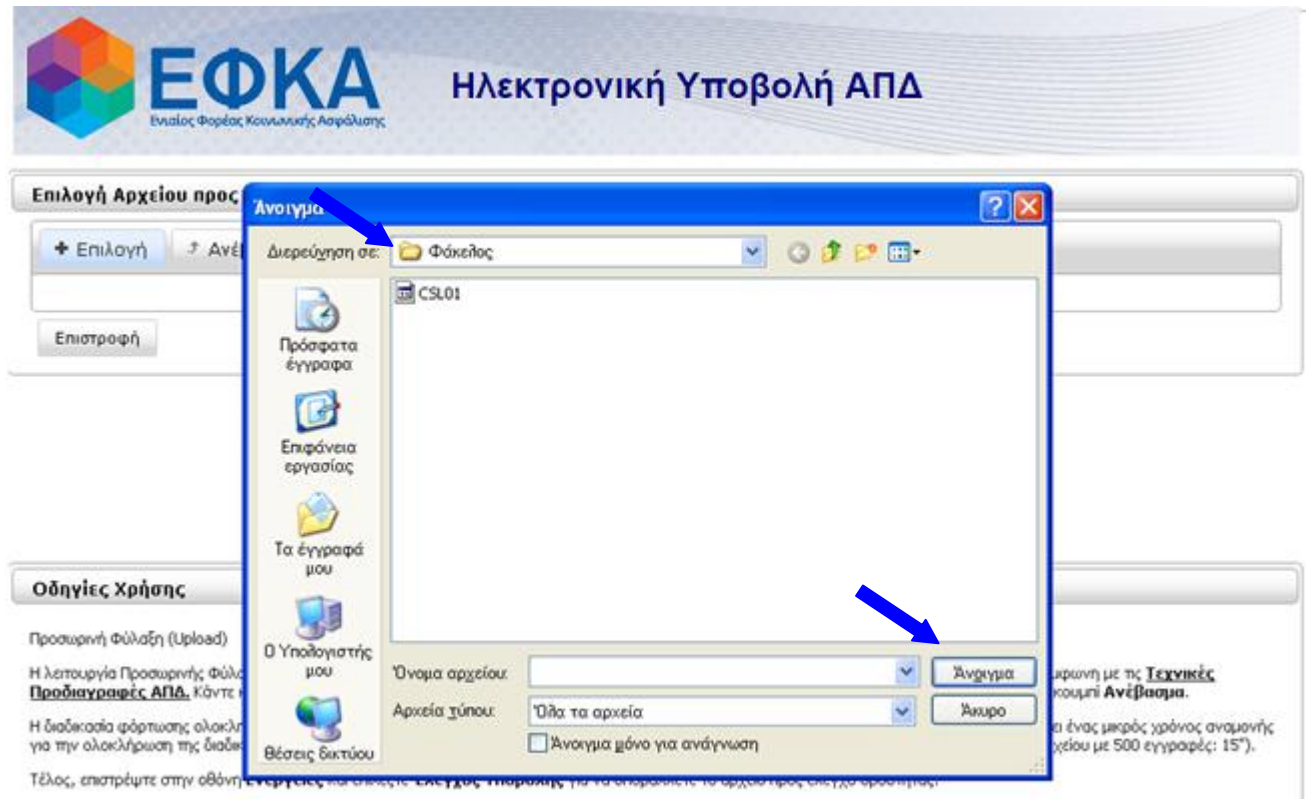

Αμέσως μετά την επιλογή η οθόνη έρχεται σε αυτή την κατάσταση, όπου αναγράφεται το **μέγεθος**

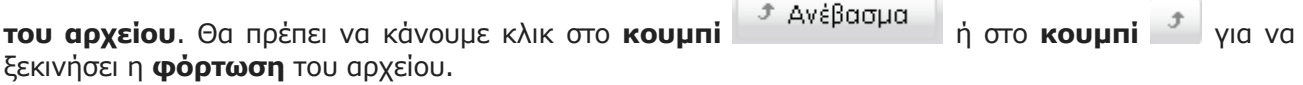

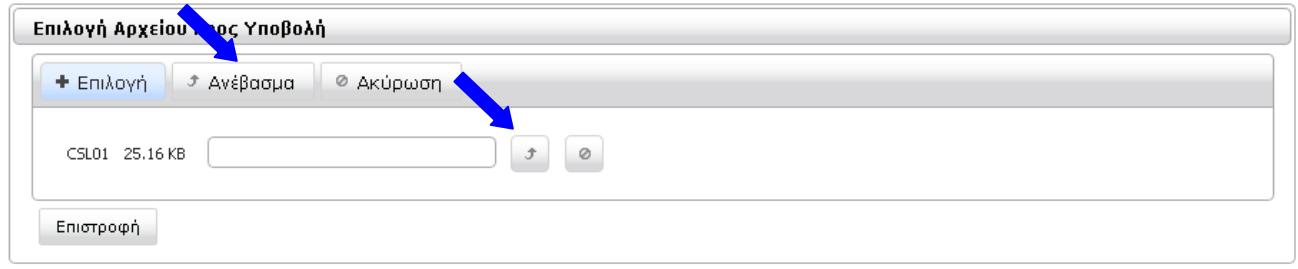

Αν θέλουμε να επανέλθουμε στην προηγούμενη κατάσταση της οθόνης και να επιλέξουμε διαφορετικό αρχείο, κάνουμε κλικ στο **κουμπί** ή στο **κουμπί** .

Όσο διαρκεί η φόρτωση του αρχείου εμφανίζεται το παρακάτω μήνυμα:

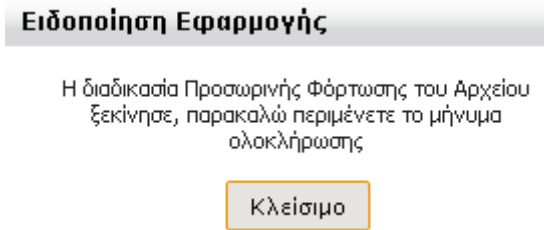

#### **Όταν το αρχείο φορτωθεί με επιτυχία θα λάβουμε μήνυμα σε γαλάζιο πλαίσιο στο κάτω μέρος της οθόνης.**

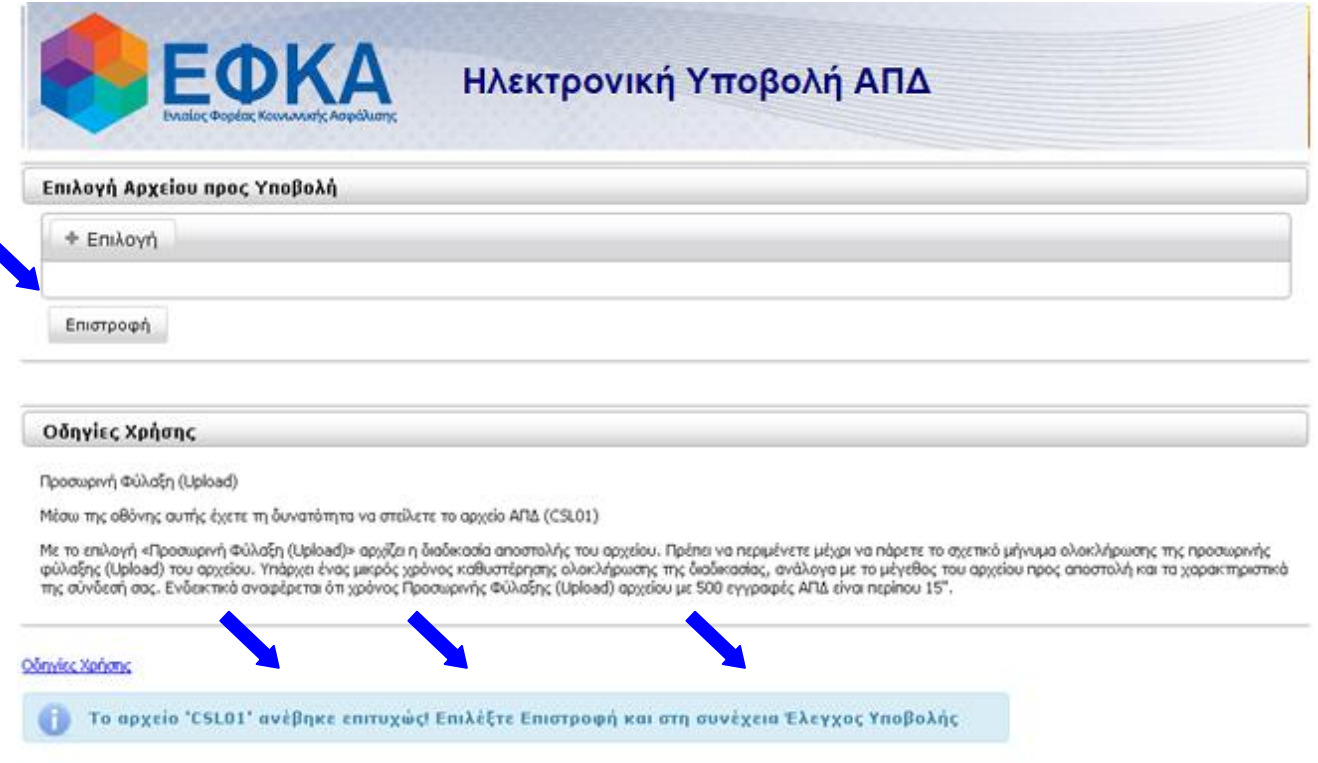

Για να συνεχίσουμε κάνουμε κλικ στο κουμπί **Επιστροφή** και οδηγούμαστε στην κεντρική οθόνη.

Η κατάσταση της ΑΠΔ γυρίσει σε **ΕΛΕΓΧΟΣ ΥΠΟΒΟΛΗΣ** με μόνη διαθέσιμη ενέργεια την **Έλεγχος Υποβολής**:

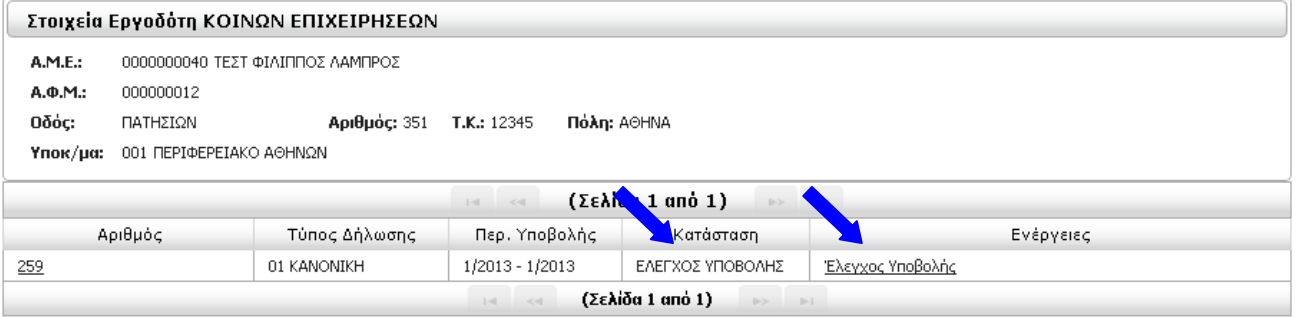

## <span id="page-36-0"></span>4.β) Έλεγχος Υποβολής

Το επόμενο βήμα μετά την φόρτωση του αρχείου και αφού η ΑΠΔ μας βρίσκεται σε κατάσταση **ΕΛΕΓΧΟΣ ΥΠΟΒΟΛΗΣ**, είναι διαθέσιμη η επιλογή **Έλεγχος Υποβολής**.

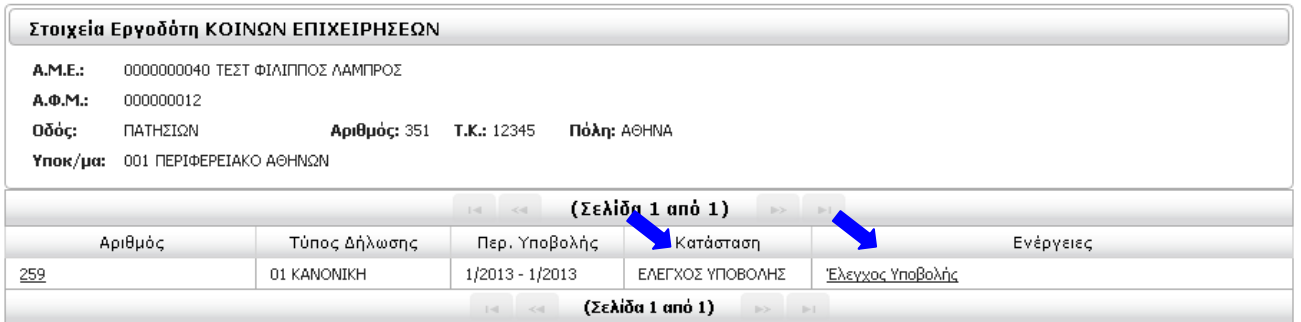

Κάνοντας κλικ στο **Έλεγχος Υποβολής** ξεκινά ο Έλεγχος Λαθών Υποβολής και λαμβάνουμε το παρακάτω μήνυμα:

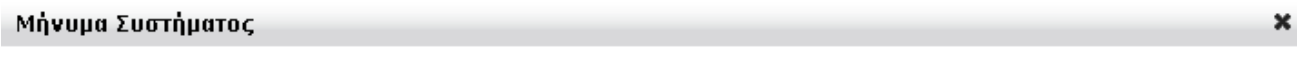

Ενεργοποιήθηκε ο έλεγχος υποβολής. Θα ενημερώνεστε για την πρόοδο του ελέγχου με την επιλογή Ενημέρωση Προόδου Ελέγχου Υποβολής.

ОK

Η ΑΠΔ γυρίζει σε κατάσταση **ΕΛΕΓΧΟΣ ΥΠΟΒΟΛΗΣ** με μόνη διαθέσιμη ενέργεια την **Ενημέρωση Προόδου Ελέγχου Υποβολής.** Η κατάσταση αυτή είναι προσωρινή και ο χρόνος που θα διαρκέσει εξαρτάται από το πλήθος των εγγραφών της ΑΠΔ.

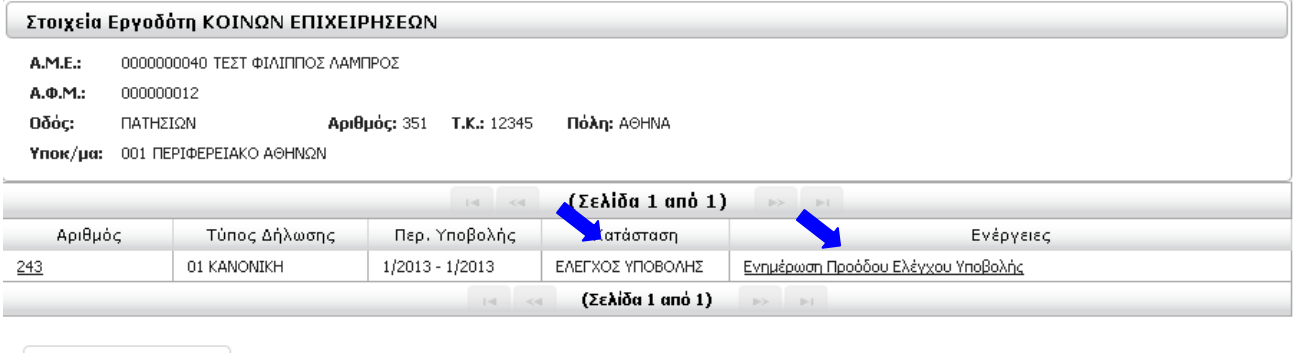

Δημιουργία Περιόδου Υποβολής Ακύρωση Περιόδου Υποβολής

Επιστροφή

Περίοδος Υποβολής

Επιλέγοντας αυτή την ενέργεια ή κάνοντας επαναφόρτωση της σελίδας από τον web browser μας **ΑΦΟΥ έχει ολοκληρωθεί** ο έλεγχος θα λάβουμε ενημερωτικό μήνυμα που θα επιβεβαιώνει τέλος του ελέγχου.

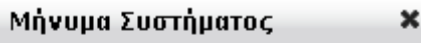

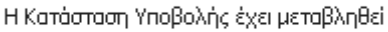

0K

Εάν ο Έλεγχος Υποβολής εντοπίσει λάθη, η ΑΠΔ γυρίζει σε κατάσταση **ΜΕ ΛΑΘΗ ΥΠΟΒΟΛΗΣ** και μόνη διαθέσιμη ενέργεια **Αποτελέσματα Ελέγχου Υποβολής.** 

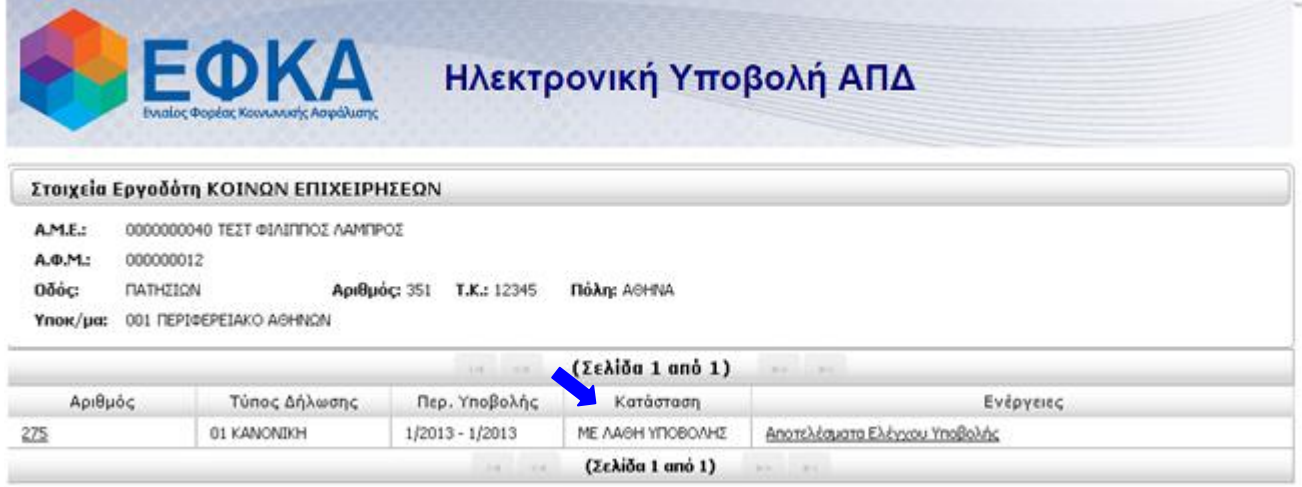

Επόμενο βήμα είναι να ενημερωθούμε για τα λάθη της ΑΠΔ και να επιστρέψουμε στην συμπλήρωση φόρμας, προκειμένου να τα αποκαταστήσουμε.

## <span id="page-38-0"></span>4.γ) Αποτελέσματα Ελέγχου Υποβολής

Επιλέγοντας αυτή την ενέργεια οδηγούμαστε στην οθόνη **Αποτελέσματα Ελέγχου Υποβολής** με τον κωδικό και τη περιγραφή των λαθών που προέκυψαν μετά τον Έλεγχο Υποβολής, **ομαδοποιημένα** κατά **κωδικό λάθους**:

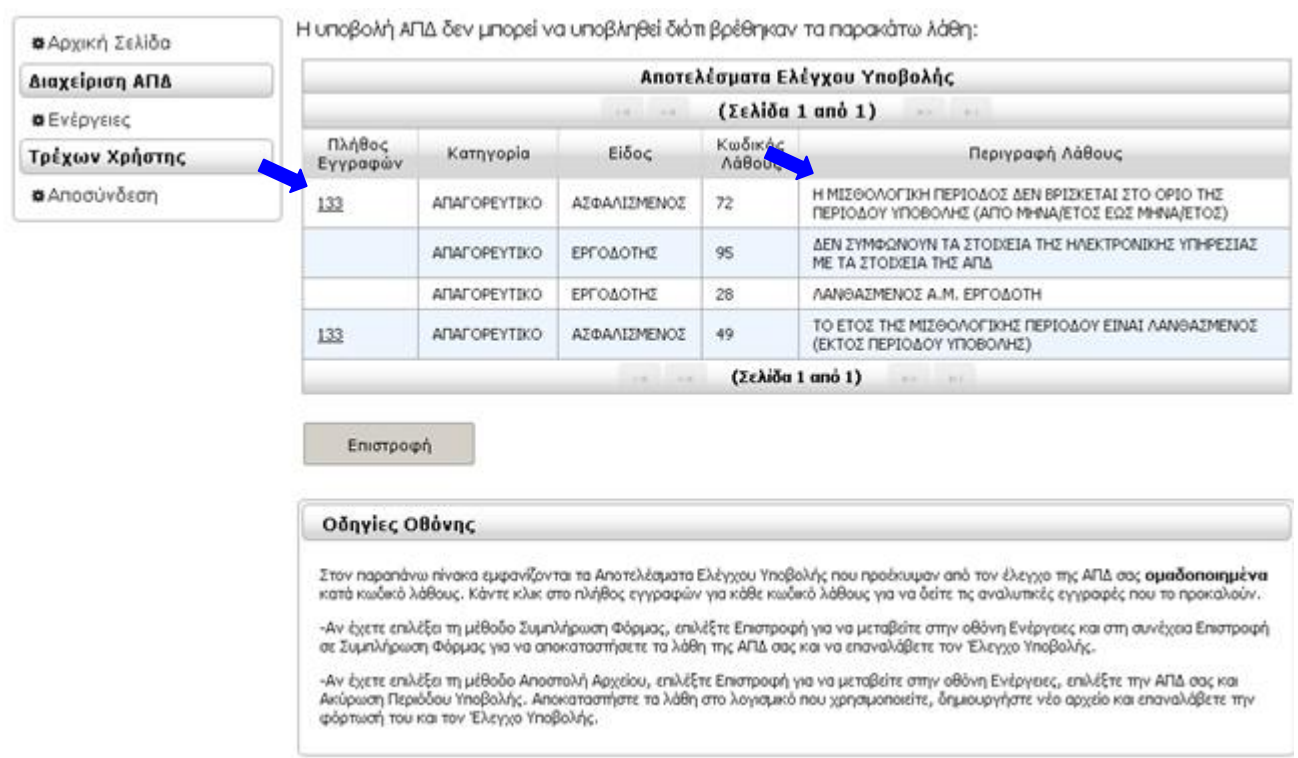

Κάνοντας κλικ στο **πλήθος εγγραφών** για κάθε κωδικό λάθους, θα δούμε πίνακα με τις αναλυτικές εγγραφές που το προκαλούν και τις οποίες θα χρειαστεί να διορθώσουμε.

Κάνοντας κλικ στον Α/Α μιας εγγραφής θα εμφανιστεί η φόρμα που περιέχει όλα τα στοιχεία της, σε κατάσταση **ανάγνωσης** μόνο. Στο σημείο αυτό μπορούμε να εκτυπώσουμε τη λίστα λαθών.

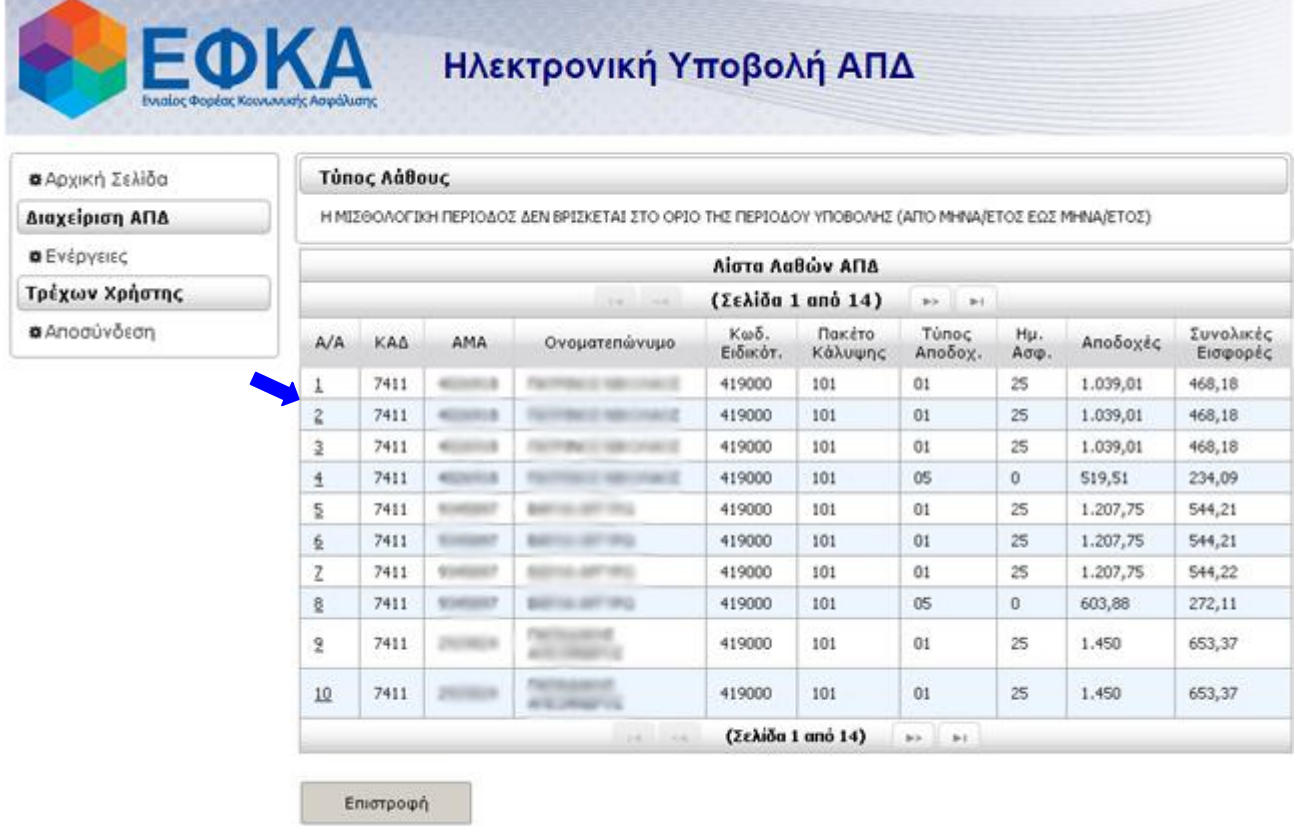

**Η διόρθωση των λαθών θα πρέπει να γίνει στο λογισμικό που παρήγαγε το αρχείο CSL01 ή CSC01 που περιέχει τα στοιχεία της ΑΠΔ και να παραχθεί νέο, ενημερωμένο αρχείο προς έλεγχο και υποβολή.** 

Για την υποβολή του **νέου αρχείου** θα πρέπει να κάνουμε **Ακύρωση Περιόδου Υποβολής** για την συγκεκριμένη περίοδο από την κεντρική οθόνη **Ενέργειες**.

Η επιλογή της περιόδου γίνεται κάνοντας **κλικ** πάνω της. Σαν αποτέλεσμα της επιλογής, η γραμμή που περιέχει τα στοιχεία της, θα έχει **γκρι χρώμα**:

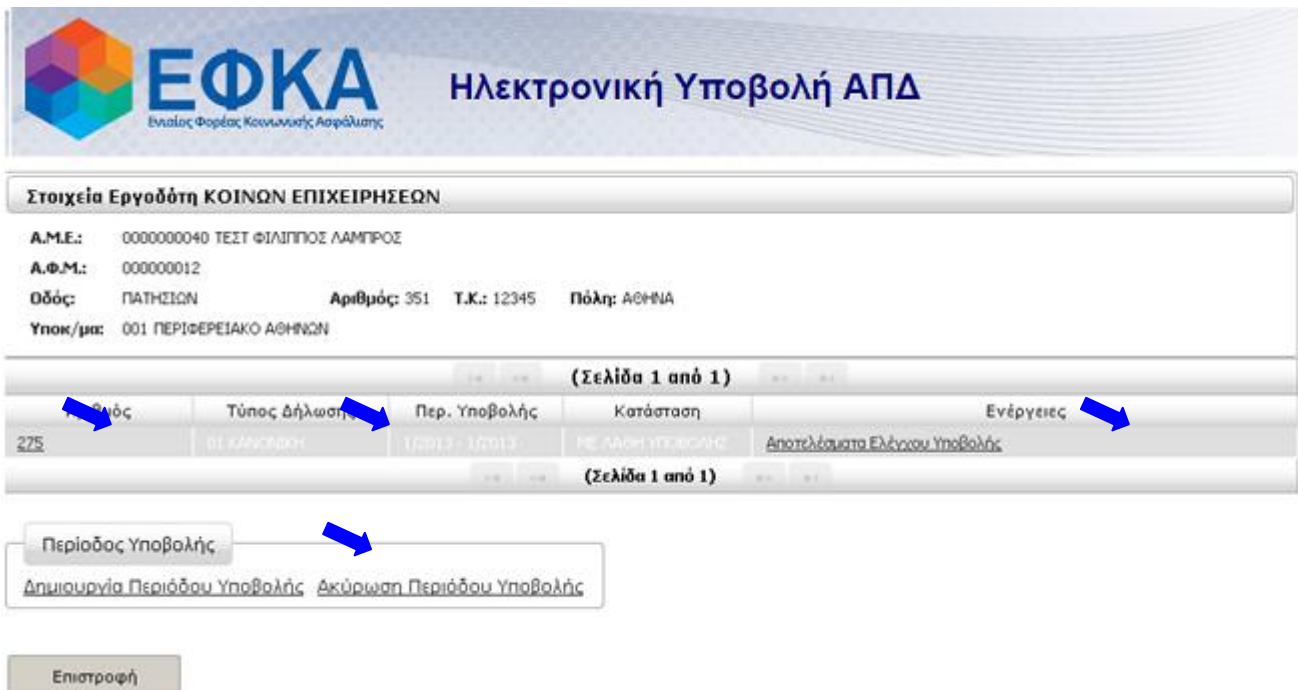

Μετά την επιλογή της γραμμής, κάνουμε κλικ στην επιλογή **Ακύρωση Περιόδου Υποβολής** και εμφανίζεται το πλαίσιο επιβεβαίωσης:

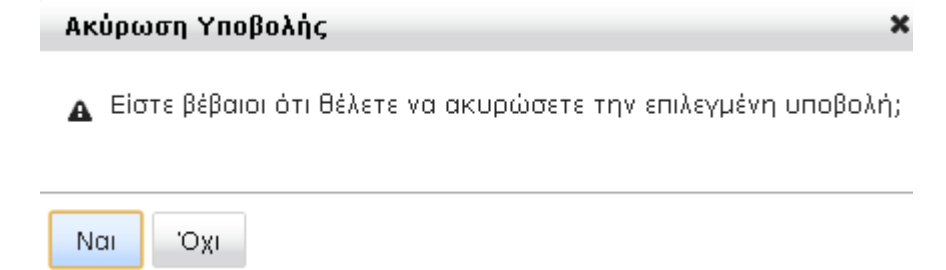

Κάνοντας κλικ στο κουμπί **Ναι**, εκτελείται η ακύρωση.

Για να ξεκινήσουμε ξανά με το νέο αρχείο κάνουμε κλικ στο **Δημιουργία Περιόδου Υποβολής** και επαναλαμβάνουμε την διαδικασία **Προσωρινή Φύλαξη** και **Έλεγχος Υποβολής**.

### <span id="page-41-0"></span>4.δ) Υποβολή

Όταν ο Έλεγχος Υποβολής ολοκληρωθεί **χωρίς λάθη**, η ΑΠΔ γυρίζει σε κατάσταση **ΜΕ ΔΥΝΑΤΟΤΗΤΑ ΥΠΟΒΟΛΗΣ**.

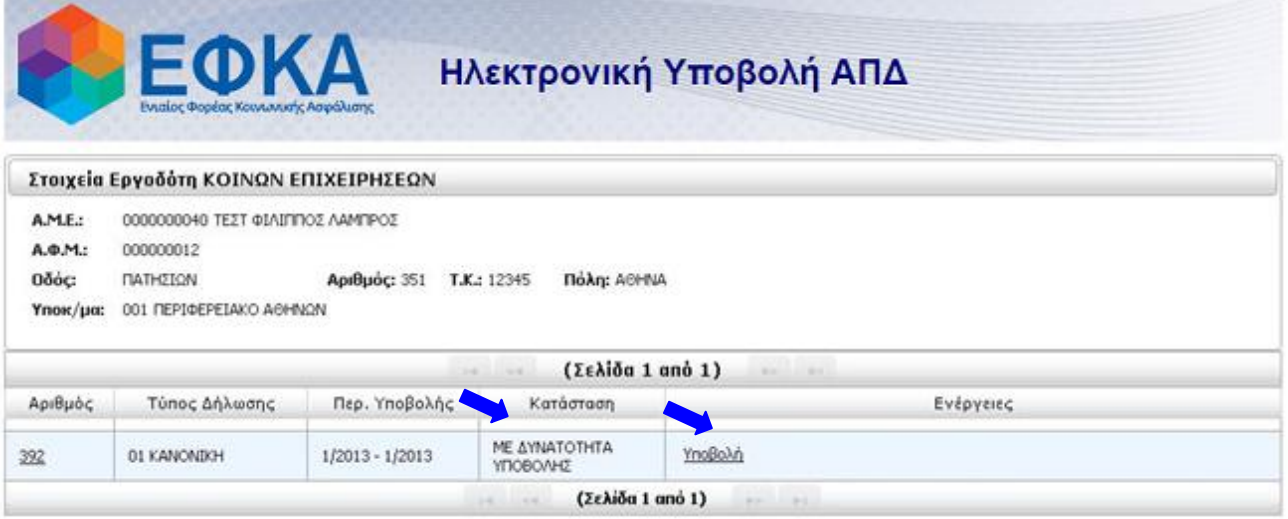

#### **ΠΡΟΣΟΧΗ!!!**

Για να ολοκληρωθεί η οριστική υποβολή της ΑΠΔ θα πρέπει να επιλέξουμε την ενέργεια **Υποβολή** και να συνεχίσουμε μέχρι η ΑΠΔ να γυρίσει σε κατάσταση **ΥΠΟΒΟΛΗ** και να εμφανιστεί το **Αποδεικτικό Υποβολής**.

Σε αυτό το σημείο μπορούμε και πάλι να αναβάλλουμε την οριστική υποβολή και να συνεχίσουμε την συμπλήρωση κάνοντας κλικ στο Επιστροφή σε Συμπλήρωση Φόρμας.

Αφού κάνουμε κλικ στο **Υποβολή**, εμφανίζεται πλαίσιο διαλόγου για την επιβεβαίωση της οριστική υποβολής που εμφανίζει σε πεδία **ανάγνωσης** μόνο την **περίοδο** υποβολής και τον **αριθμό** υποβολής.

Για την ολοκλήρωση της οριστικής υποβολής, κάνουμε κλικ στο **Υποβολή & Έκδοση Αποδεικτικού**.

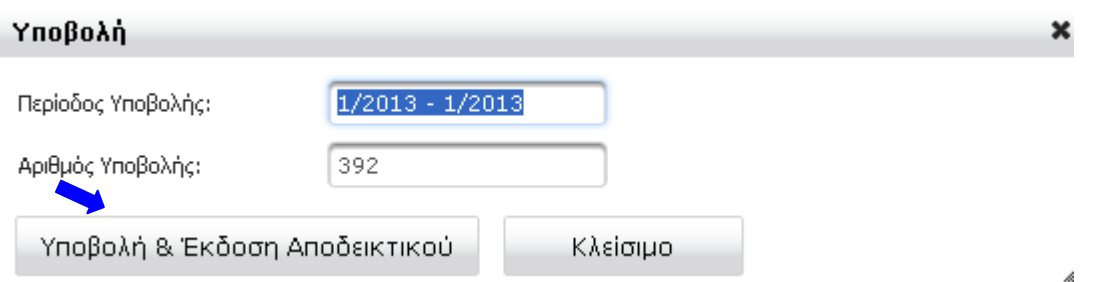

Στη συνέχεια εμφανίζεται σε νέο παράθυρο το **ΑΠΟΔΕΙΚΤΙΚΟ ΥΠΟΒΟΛΗΣ** και είναι διαθέσιμο για **εκτύπωση**.

Τέλος, η ΑΠΔ γυρίζει σε κατάσταση **ΥΠΟΒΟΛΗ** και η οριστική υποβολή έχει ολοκληρωθεί. Οι διαθέσιμες ενέργειες σε αυτή την κατάσταση είναι **Τρέχουσα κατάσταση** και **Επανέκδοση Αποδεικτικού**.

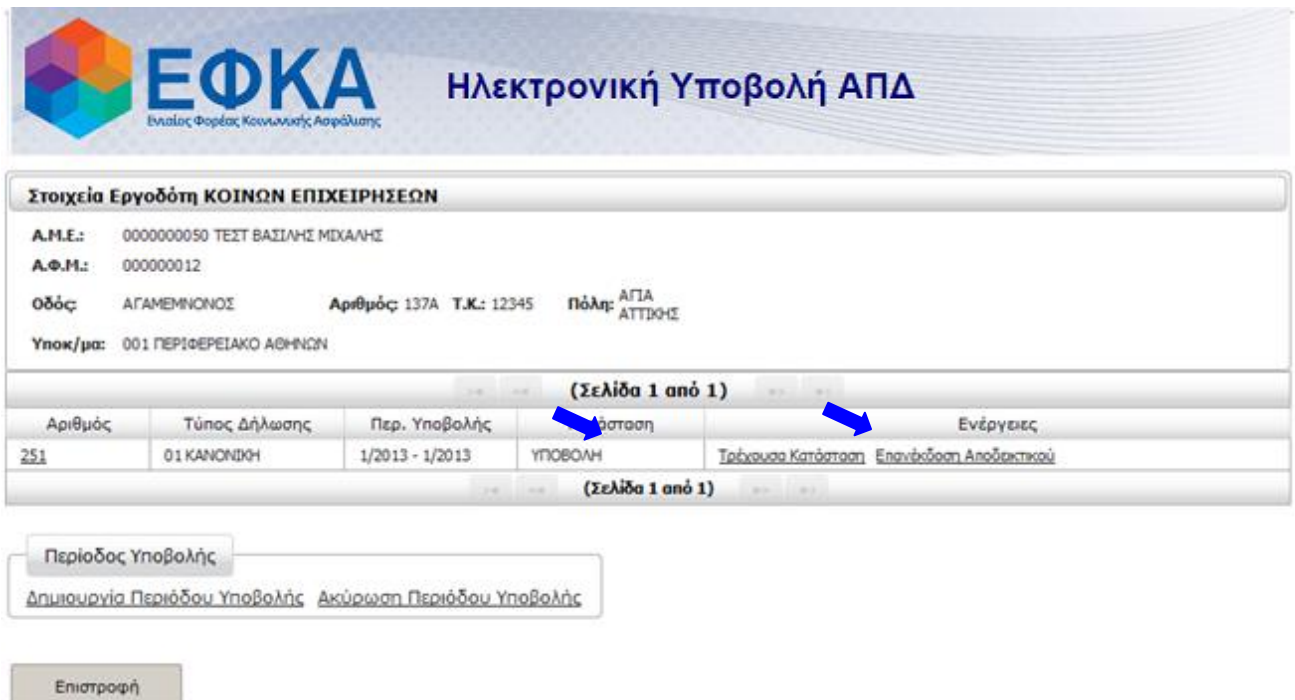

Επιλέγοντας **Επανέκδοση Αποδεικτικού** μπορούμε να αναπαράγουμε το **ΑΠΟΔΕΙΚΤΙΚΟ ΥΠΟΒΟΛΗΣ** ανά πάσα στιγμή και να το εκτυπώσουμε.

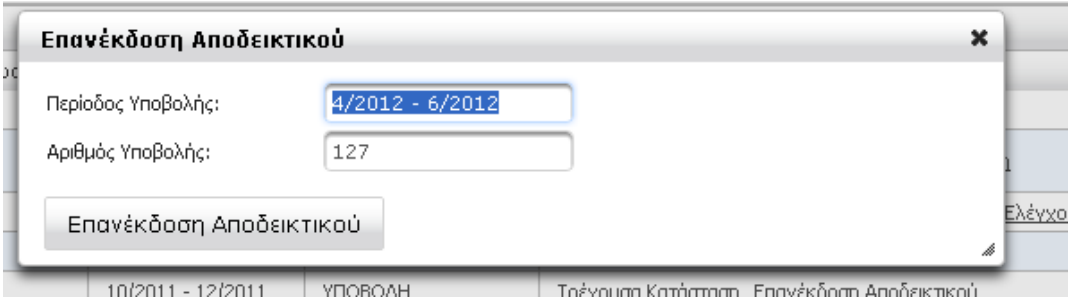

Επιλέγοντας **Τρέχουσα Κατάσταση** μπορούμε να δούμε τις αναλυτικές εγγραφές της ΑΠΔ (β[λ. 3.β](#page-22-0)  <u>[Τρέχουσα Κατάσταση](#page-22-0)</u>).